**www.orientrus.ru**

# **Видеорегистраторы ORIENT**

# **Руководство пользователя**

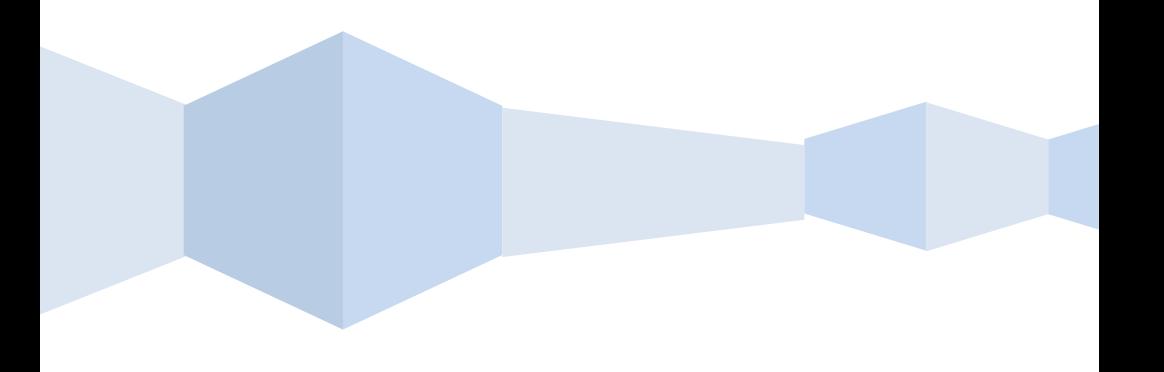

# **Включение регистратора**

### **Мастер настройки**

После загрузки системы запускается мастер настройки. Он поможет настроить основные параметры. Нажав кнопку **Следующий шаг/Отмена**, попадаем в меню авторизации входа в систему.

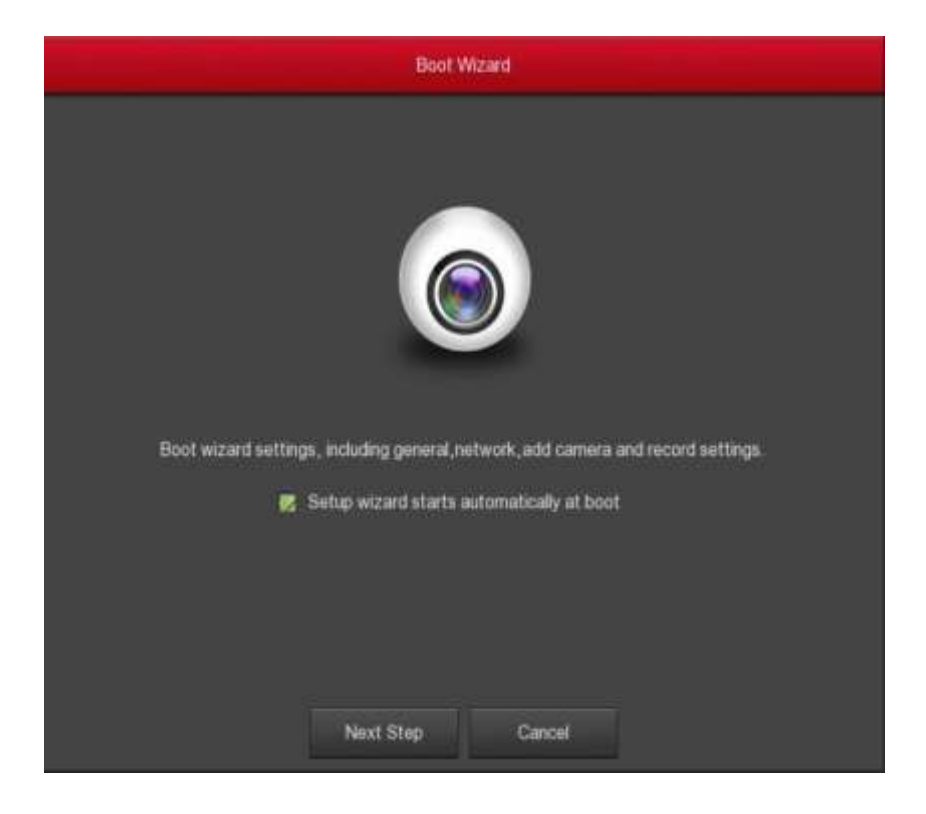

Для входа в систему выбираем пользователя, вводим его пароль, выбираем язык интерфейса системы и нажимаем кнопку **Войти** (по умолчанию пароль - **12345**).

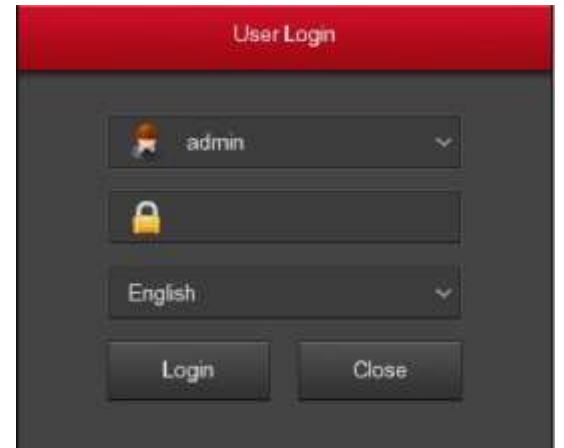

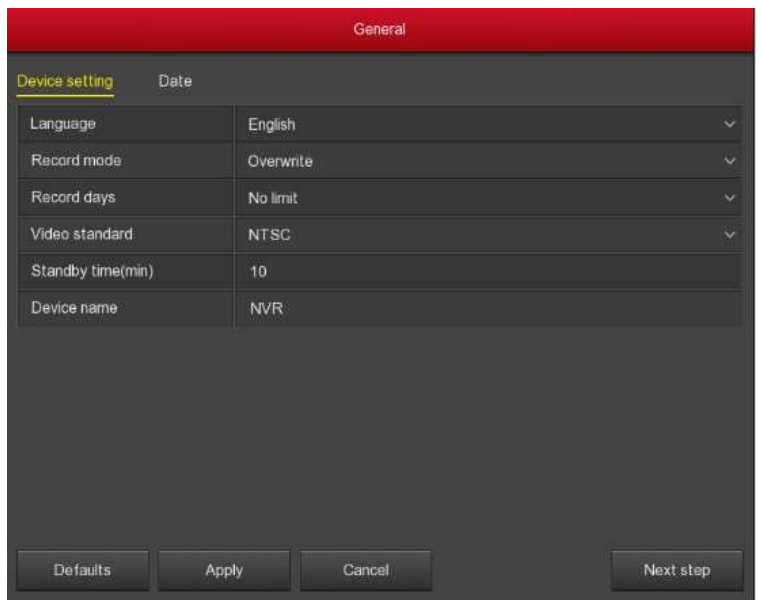

Далее мастер поможет произвести основные настройки регистратора. Для перехода в следующее меню нажимаем кнопку **Следующий шаг**. Более подробное описание этих настроек описаны ниже в соответствующих главах.

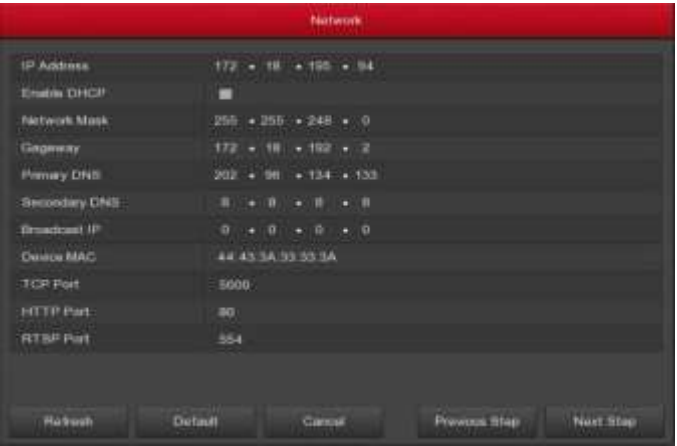

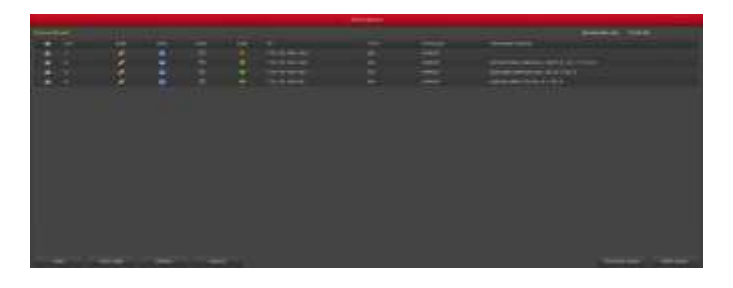

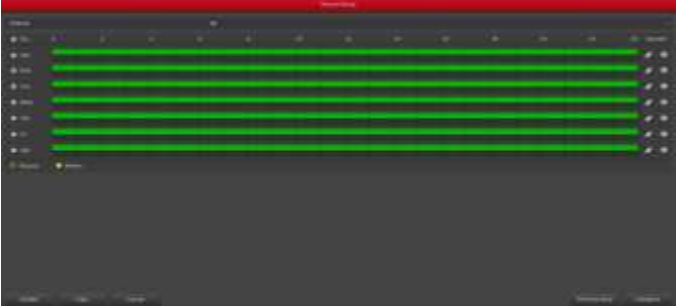

# **Интерфейс предварительного просмотра**

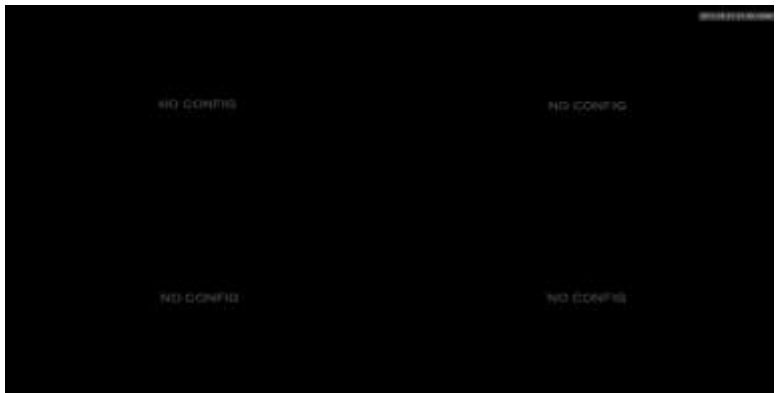

После успешной авторизации открывается интерфейс предварительного просмотра.

При нажатии левой кнопки мыши на поле экрана с добавленной камерой, под ним появляется меню быстрого доступа:

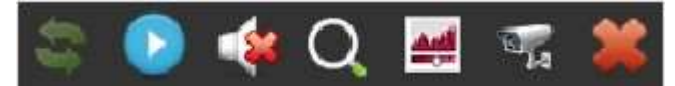

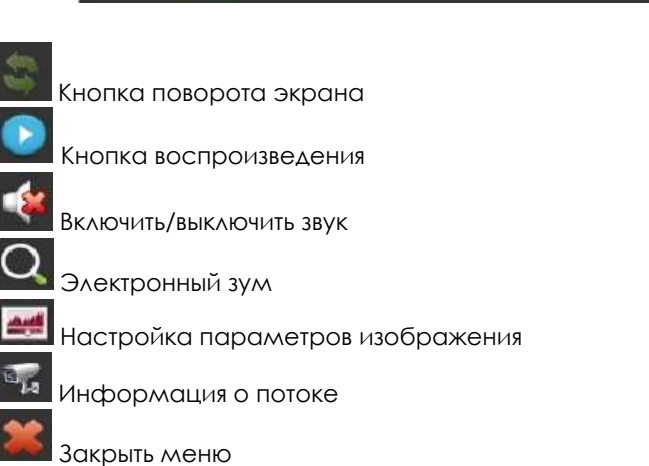

### **Быстрое добавление камер**

При нажатии левой кнопки мыши в поле любого свободного канала в левом нижнем углу появится зеленый кружок со значком **"+"**. При нажатии на него появляется меню поиска устройств. Происходит автоматический поиск камер, находящихся в одной подсети с регистратором. Для добавления необходимой камеры, выделите ее и нажмите **Добавить.**

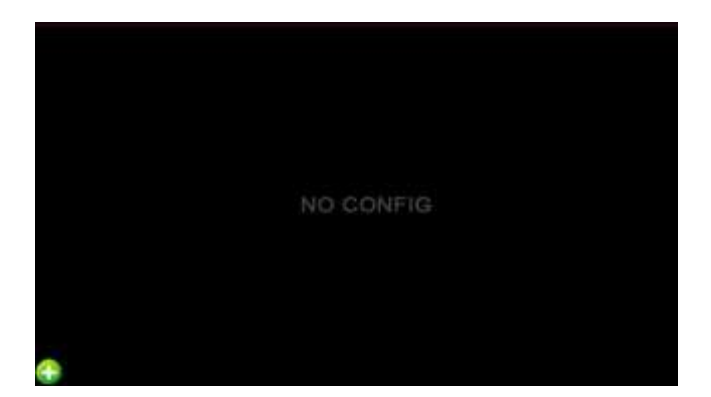

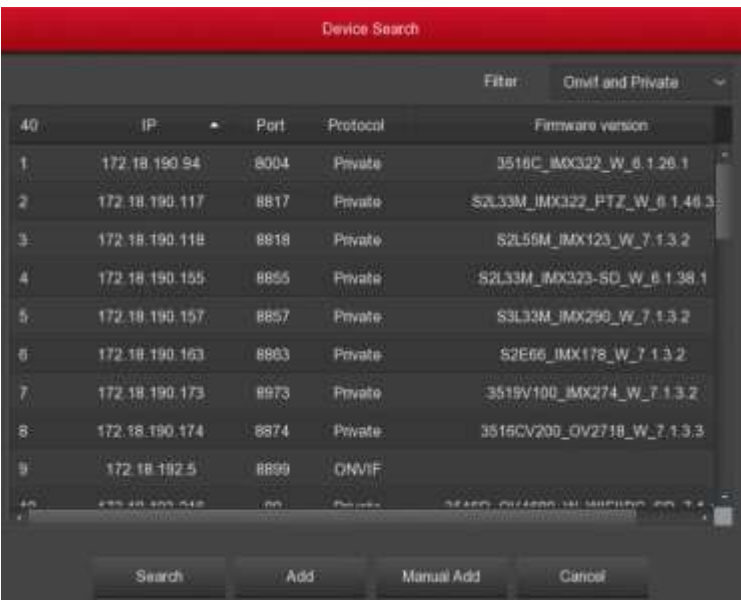

### **Контекстное меню**

Контекстное меню вызывается нажатием правой кнопки мыши в любом месте экрана. Через это меню можно вызвать **Главное меню**, **Запись**, **Воспроизведение**, **Добавление камер**, **PTZ**, **Настройка дисплея**. Также через это меню можно изменить кол-во отображаемых на экране окон.

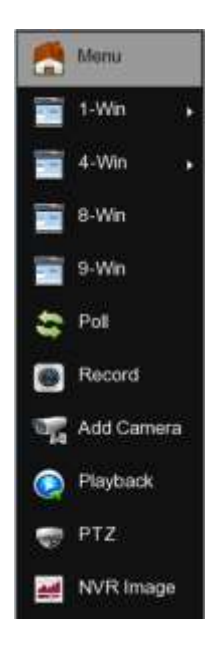

- **Главное меню:** главное меню.
- **1 окно:** отображение 1го канала.
- **4 окна:** отображение 4х каналов**.**
- **8 окон:** отображение 8и каналов.
- **16 окон:** отображение 16и каналов.
- **25 окон:** отображение 25 каналов.
- **36 окон:** отображение 36 каналов.
- **Опрос:** вызов меню опроса каналов.
- **Запись:** вызов меню настройки записи**.**
- **Добавление камер:** вызов меню добавления камер.
- **Воспроизведение:** вызов меню воспроизведения.
- **PTZ:** вызов меню управления камерами PTZ.
- **Настройка дисплея:** вызов меню настройки параметров дисплея.

#### **Опрос**

В этом меню включается режим поочередного вывода изображения с камер в полноэкранном режиме и задается время отображения каждого канала.

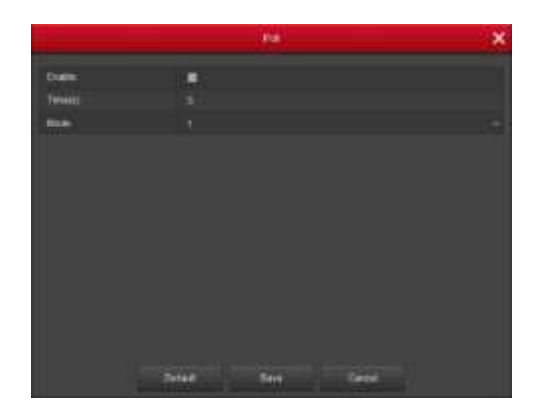

#### **Настройка PTZ**

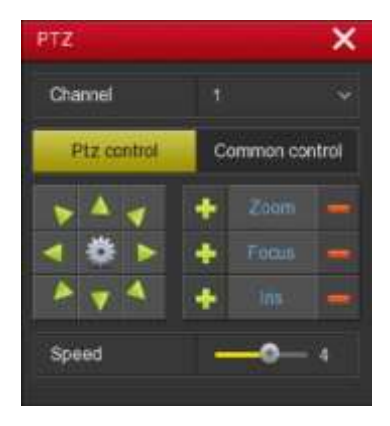

Меню PTZ содержит 2 вкладки – управление и настройки. Во вкладке **Управление PTZ** находятся элементы для управления поворотной камерой – джойстик для управления направлением перемещения, ползунок управления скоростью перемещения, а также кнопки "+", "-" для управления функциями объектива - зумом, фокусным расстоянием и диафрагмой.

Во вкладке **Настройки** можно запускать точки предустановки, выбирать и запускать траектории обхода.

В центре джойстика находится иконка в виде шестеренки для настройки патрулирования поворотной камеры.

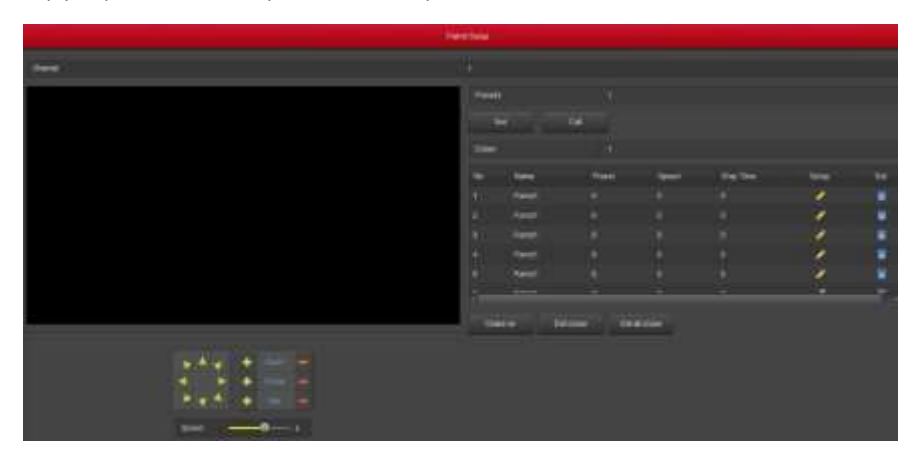

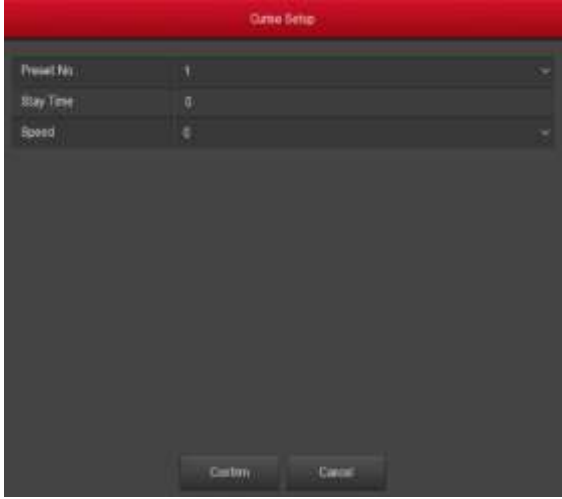

Для настройки точек предустановок, необходимо переместить камеру в желаемую позицию, выбрать номер предустановки, время нахождения камеры в этом положении, скорость перемещения камеры и нажать ОК.

После настройки всех необходимых точек предустановки, можно настроить траекторию автоматического обхода этих точек.

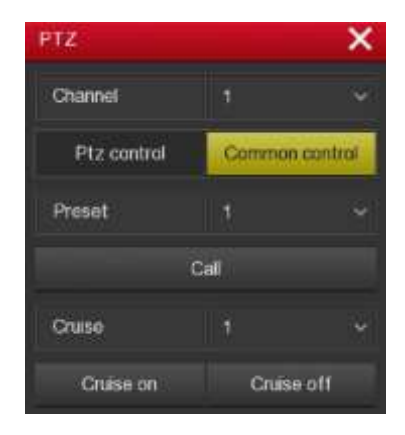

- **Запуск:** вызов выбранной точки предустановки**.**
- **Круиз вкл.:** запуск камеры на обход по выбранной траектории.
- **Круиз выкл.:** остановка камеры.

#### **Настройка дисплея**

Меню настройки параметров дисплея.

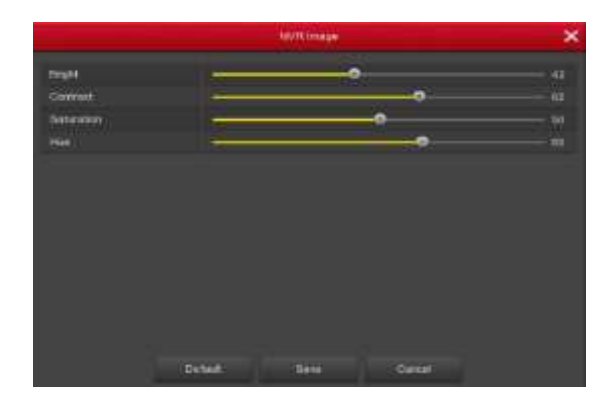

- **Яркость:** настройка яркости изображения.
- **Контрастность:** настройка контрастности изображения.
- **Насыщенность:** настройка насыщенности изображения.
- **Оттенок:** настройка оттенка изображения.

### **Главное меню**

Главное меню содержит следующие вкладки: **Воспроизведение**, **Экспорт, HDD, Запись, Камера, Конфигурация, Обслуживание** и **Выключение.** 

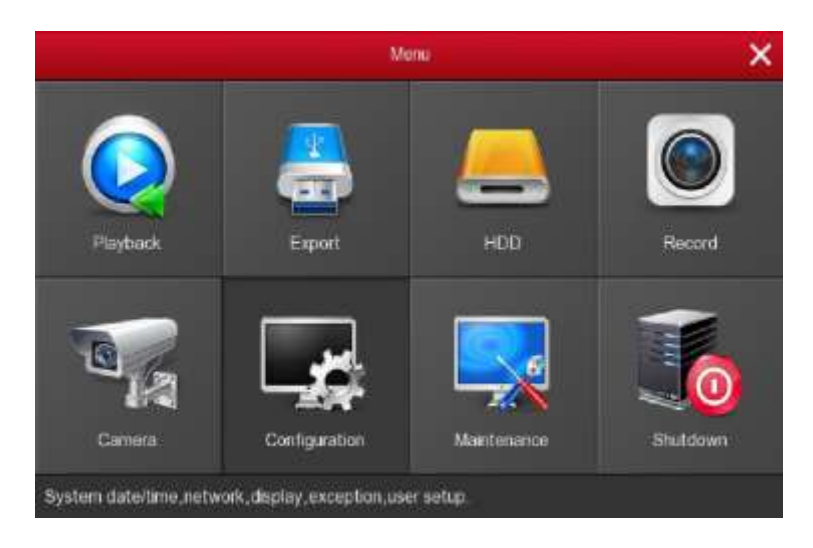

### **Воспроизведение**

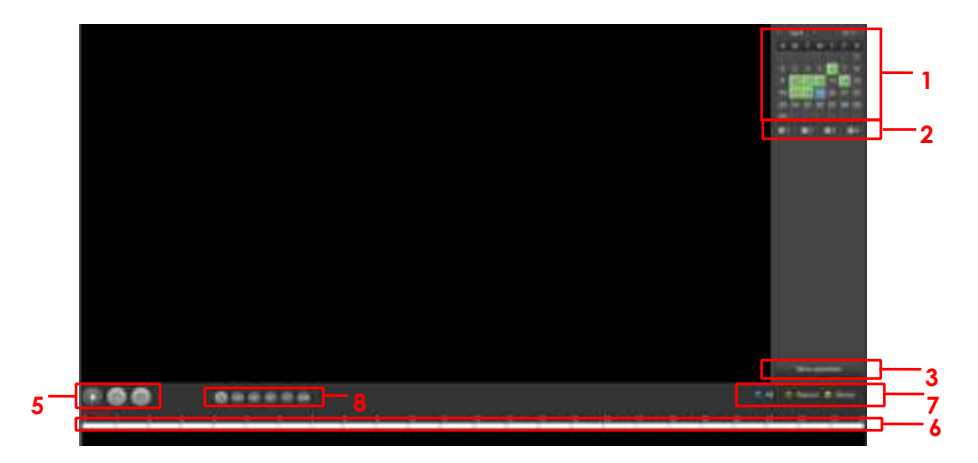

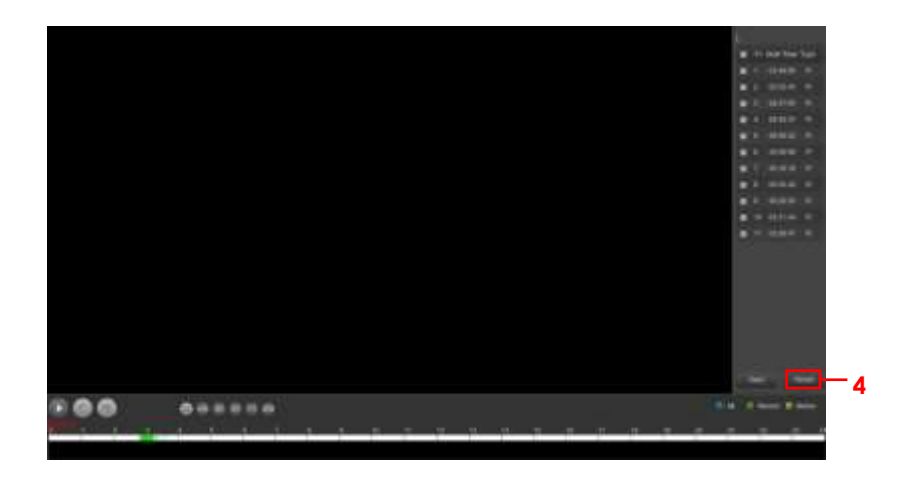

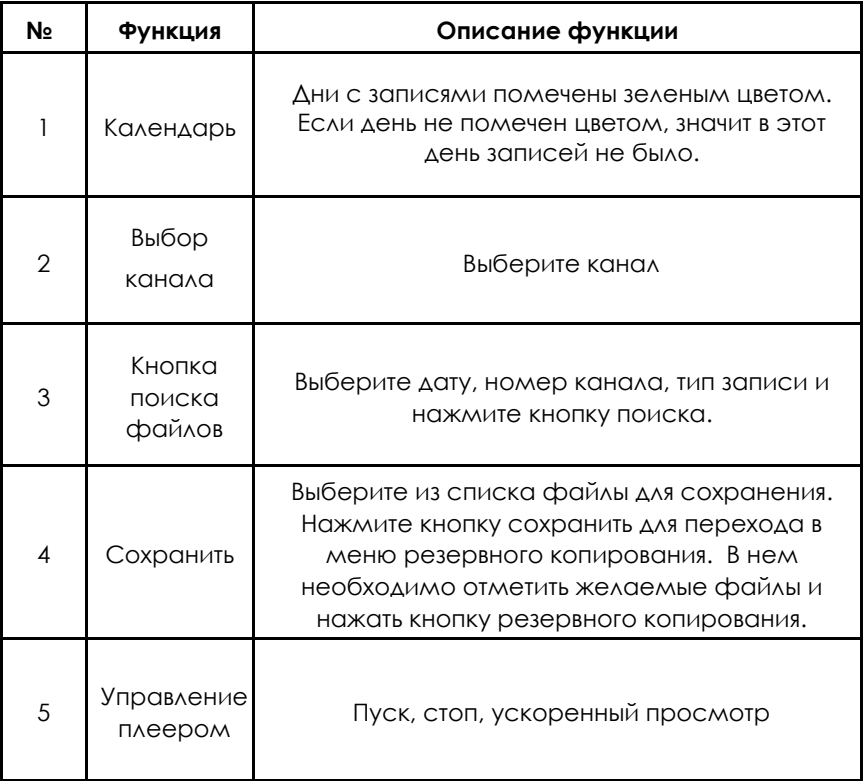

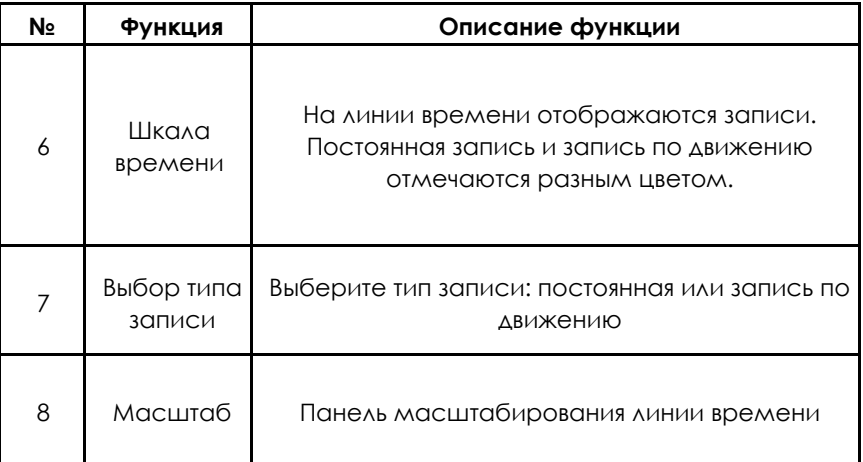

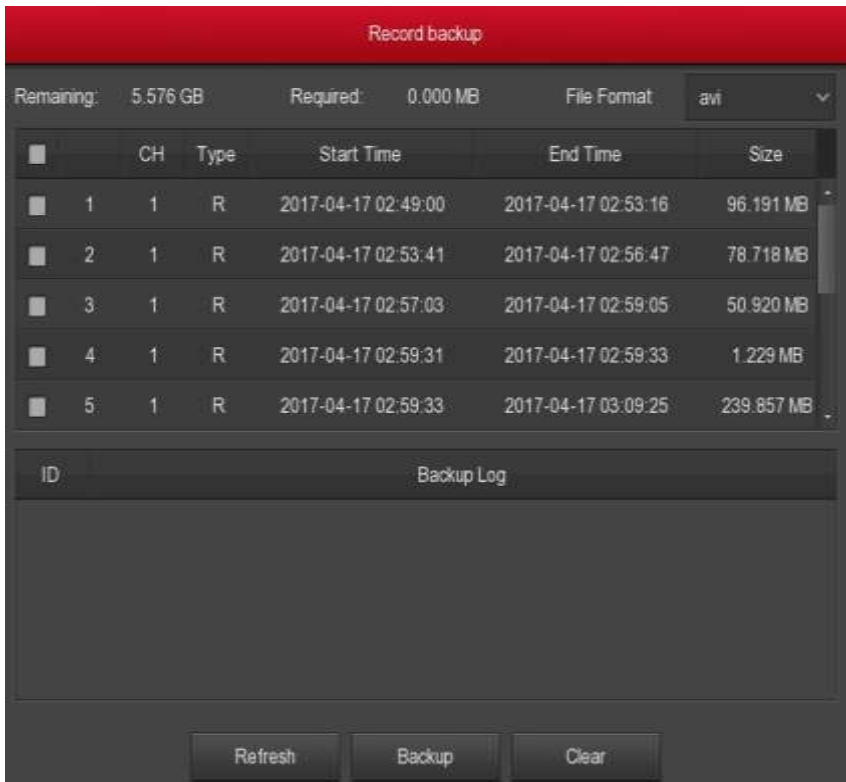

# **Экспорт**

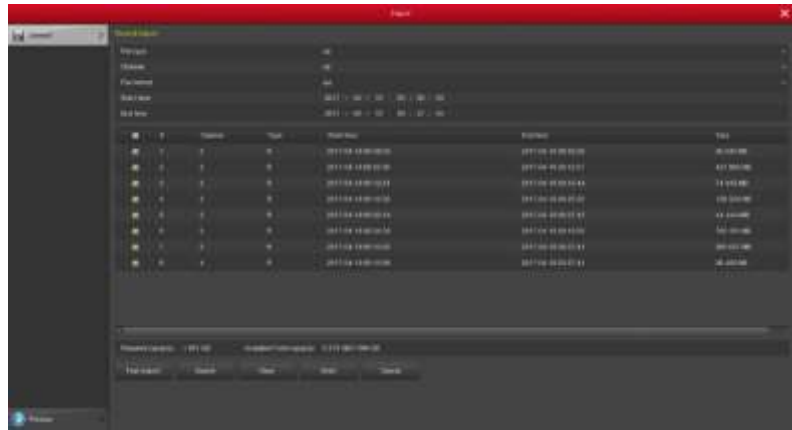

Выберите тип файла, канал, формат файла, временной диапазон и нажмите кнопку **Все файлы** (поиск). По результату поиска выберите желаемые файлы и нажмите кнопку **Сохранить**. Откроется меню для сохранения записей на USB диск.

# **HDD**

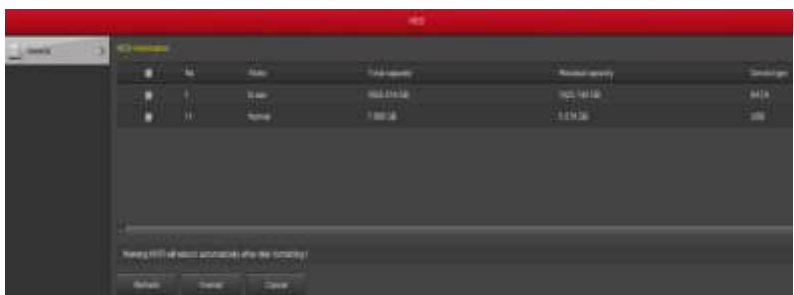

В этом меню отображается информация о дисках, подключенных к системе. При первом подсоединении диска, его необходимо отформатировать. После форматирования регистратор автоматически перезагрузится.

### **Запись Расписание**

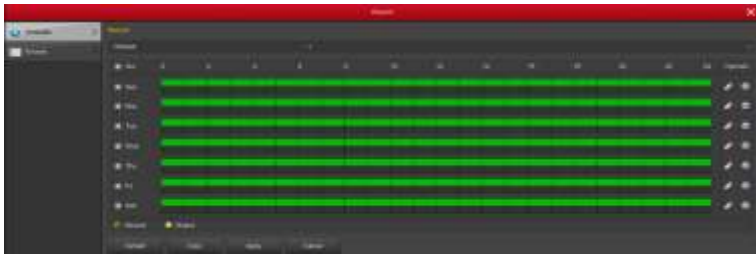

- **Канал:** выберите канал или все каналы.
- **Запись, Движение:** выберите тип записи: постоянная или по движению.
- **День недели:** выберите день недели для записи по расписанию, или выберите «Все».
- **:** удалить временной период для выбранного типа записи.
- **По умолчанию:** выставить параметры записи по умолчанию.
- **Копировать:** скопировать настройки на другой канал (ы).
- **Применить:** сохранить произведенные настройки.
- **Отменить:** отмена настроек и возврат к предыдущему меню.

Для перехода в меню настроек **График записи**, нажмите на «шестеренку».

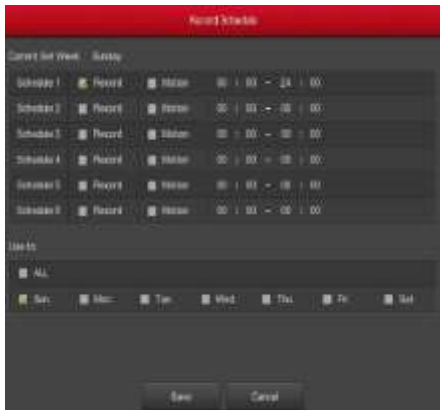

#### **Параметры кодировки потока**

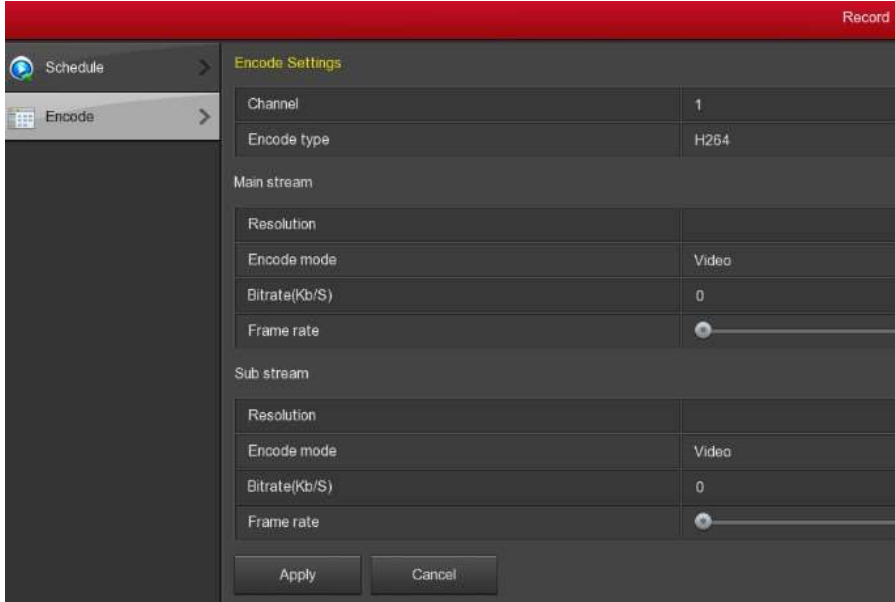

- **Канал:** выбор канала.
- **Кодек сжатия видео:** выбор кодека сжатия (некоторые устройства поддерживают H.265).
- **Разрешение:** разрешение потока.
- **Тип потока:** выбор потока видеопоток или звук.
- **Поток:** установка битрейта.
- **Частота кадров в сек:** установка частоты кадров.
- **Применить:** сохранение параметров настройки.
- **Отмена:** отмена настроек и возврат к предыдущему меню.

### **Камера Добавление камер**

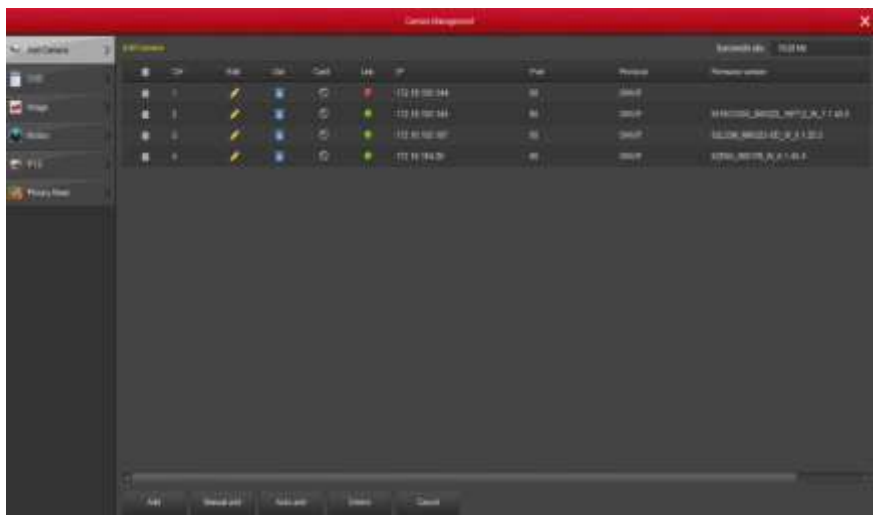

- **Добавить:** поиск камер в сети по протоколам "Onvif and Private".
- **Автодобавление:** добавление всех камер, находящихся в одной подсети с регистратором.
- **Удалить:** удаление камер.
- **Отмена:** отмена настроек и возврат к предыдущему меню.
- **Добавление вручную:** добавление камер вручную.

#### **Настройки канала**

Чтобы войти в меню редактирования параметров камеры, необходимо нажать на символ карандаш.

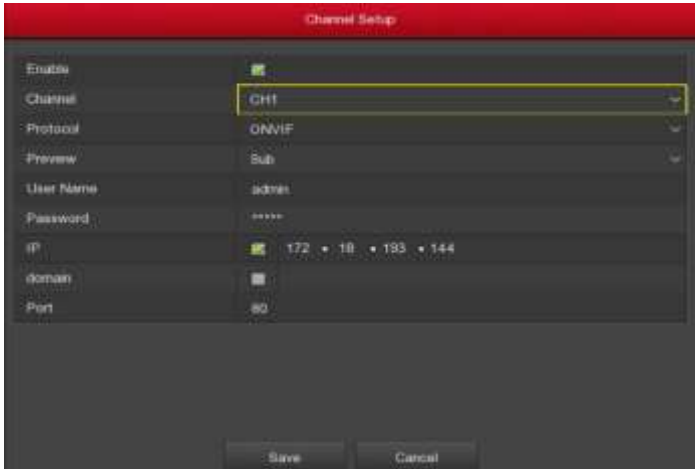

- **Включить:** активирование режима настройки канала.
- **Канал:** выбор канала.
- **Протокол:** выбор протокола передачи данных.
- **Предпросмотр:** выбор потока; по умолчанию для режима просмотра выбран дополнительный поток.
- **Имя пользователя:** имя пользователя камеры.
- **Пароль:** пароль (если по умолчанию логин и пароль камеры не admin, введите эти значения).
- **IP:** введите IP адрес камеры.
- **Домен:** если камера добавляется по доменному имени, необходимо ввести имя.
- **Порт:** порт IPC, по умолчанию 80.
- **Сохранить:** сохранить произведенные настройки**.**
- **Отмена:** отмена настроек и возврат к предыдущему меню.

#### **OSD**

Настройка размещения дополнительной информации на каналах камер: отображение даты, времени, их формат, месторасположение на экране.

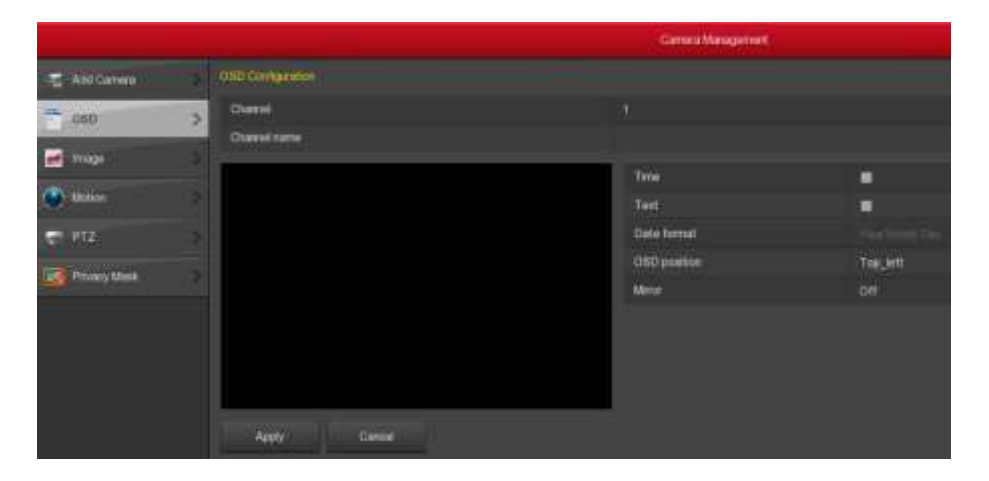

#### **Настройка изображения**

В этом меню настраиваются параметры изображения – яркость, контраст, насыщенность, резкость.

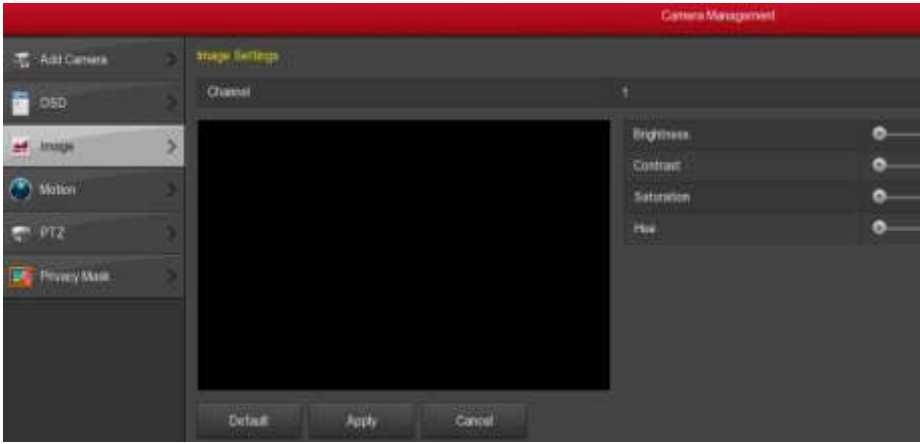

#### **Движение**

В этом меню производятся настройки детектора движения.

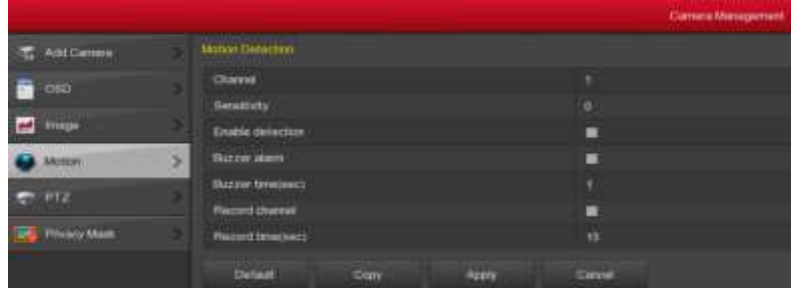

- **Канал:** выбор канала.
- **Область:** выбор области обнаружения движения.
- **Чувствительность:** выбор чувствительности от 0 до10.
- **Включить обнаружение:** включить функцию обнаружения движения.
- **Включить зуммер:** включить зуммер.
- **Время зуммера (сек):** время звучания зуммера.
- **Включить запись:** включить запись при обнаружении движения.
- **Время записи (сек):** время записи.
- **По умолчанию:** выставить параметры тревоги по умолчанию.
- **Копировать:** копировать настройки на другой канал (ы).
- **Применить:** сохранить произведенные настройки и вернуться к предыдущему меню.
- **Отмена:** отмена настроек и возврат к предыдущему меню.

#### **PTZ**

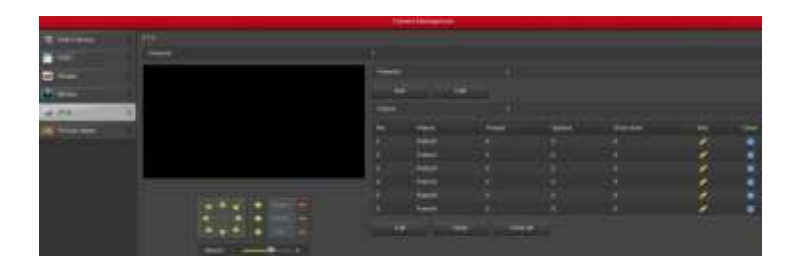

В этом меню производятся настройки функций PTZ, аналогичные настройкам, производимым из контекстного меню.

#### **Скрытые области**

Настройки приватных (скрытых) зон изображения.

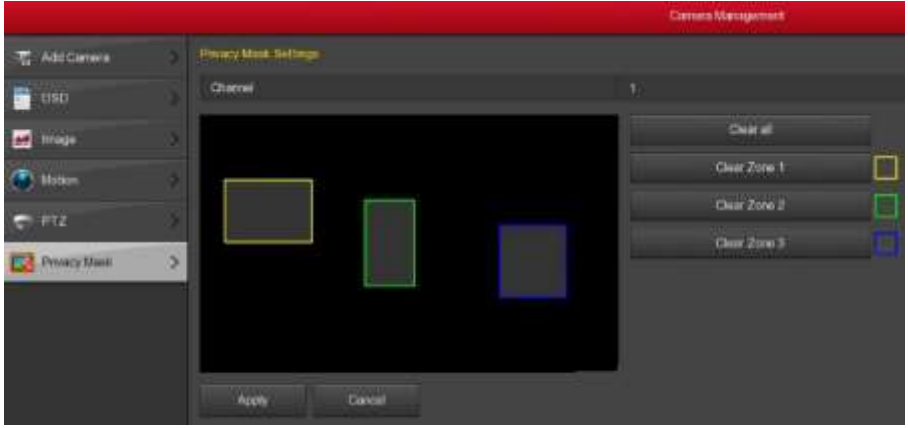

- **Канал:** выбор канала.
- **Выбор приватных зон:** левой кнопкой мыши ограничивается необходимая скрытая зона. Таких зон может быть 3.
- **Очистить все:** очистить все зоны.
- **Очистить зону 1, 2, 3:** очистить зону 1, 2 или 3.
- **Применить:** сохранить произведенные настройки и вернуться к предыдущему меню.
- **Отмена:** отмена настроек и возврат к предыдущему меню.

# **Конфигурация**

#### **Общие**

#### **Общие настройки**

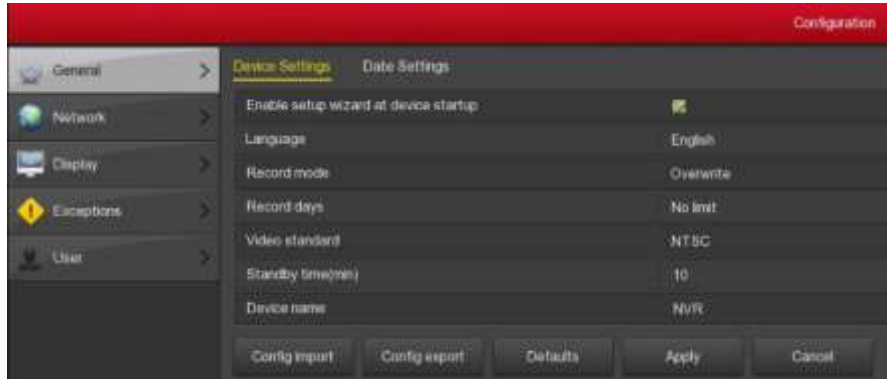

- **Включать мастер:** включить/выключить мастер настроек при загрузке.
- **Язык:** выбор языка.
- **Режим записи:** режим записи при переполнении диска: перезапись с вытеснением наиболее старых файлов или остановка записи.
- **Дни записи:** установка количества дней записи.
- **Видеостандарт:** выбор системы цветности: PAL или NTSC.
- **Таймаут:** автоматический выход из учетной записи пользователя через заданное количество времени (через заданное время регистратор для входа в меню заново запросит авторизацию пользователя).
- **Имя устройства:** имя устройства.
- **Импорт:** импорт конфигурационного файла в формате .ini с USB диска.
- **Экспорт**: экспорт конфигурационного файла в формате .ini на USB диск.
- **По умолчанию:** восстановление всех параметров в заводские настройки.
- **Применить:** сохранить произведенные настройки и вернуться к предыдущему меню.
- **Отмена:** отмена настроек и возврат к предыдущему меню.

#### **Настройки даты**

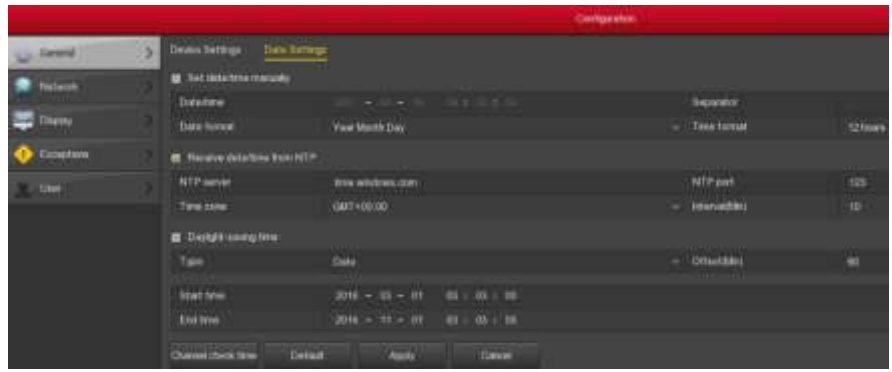

- **Установить дату и время вручную:** установить дату и время вручную.
- **Дата/время:** ввод даты и времени.
- **Формат:** выбор формата даты.
- **Разделитель:** выбор разделителя.
- **Формат:** формат времени 12/24.
- **Получить дату и время от NTP:** получение даты и времени от NTP сервера.
- **NTP сервер:** введите доменное имя или IP адрес NTP сервера.
- **Часовой пояс:** выберите часовой пояс из ниспадающего меню.
- **Порт NTP:** введите порт NTP сервера.
- **Интервал:** установка интервала обновления NTP сервера.
- **Летнее время:** настройки перехода на летнее время.
- **По умолчанию:** восстановление всех параметров в заводские настройки.
- **Применить:** сохранить произведенные настройки.
- **Отмена:** отмена настроек и возврат к предыдущему меню.

### **Сеть IP/Port**

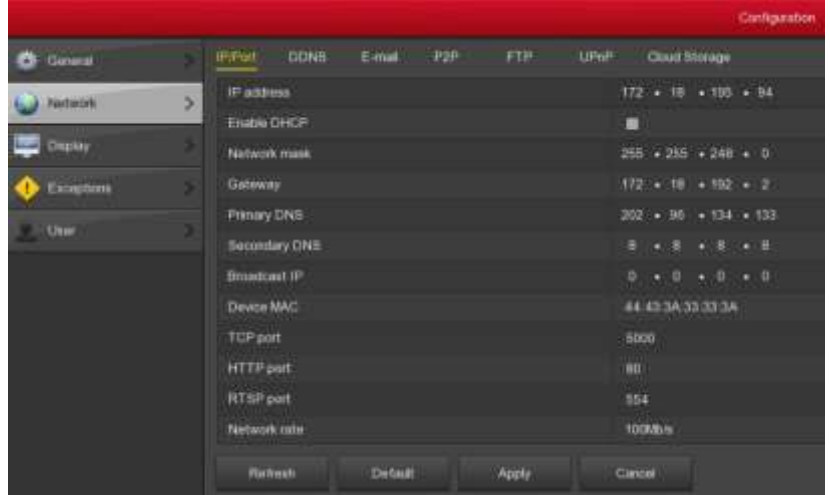

- **IP-адрес:** ввод IP адреса NVR.
- **Включить DHCP:** включение/выключение функции DHCP автоматического назначения сетевых параметров DHCP сервером. При этом "IP address", "subnet mask", и "default gateway" не могут быть установлены вручную.
- **Маска подсети:** маска подсети.
- **Шлюз:** шлюз.
- **Первичный DNS, Вторичный DNS:** первичный, вторичный адреса DNS серверов.
- **Широковещательный IP:** широковещательный IP адрес.
- **MAC адрес:** MAC адрес NVR.
- **TCP-порт:** по умолчанию 5000.
- **HTTP-порт:** по умолчанию 80.
- **Порт RTSP:** по умолчанию 554.
- **Скорость сети:** скорость сети.
- **Обновить:** обновить.
- **По умолчанию:** восстановить параметры сети в значения по умолчанию.
- **Применить:** сохранить текущие параметры.
- **Отмена:** отмена настроек и возврат к предыдущему меню.

#### **DDNS**

Сервис DDNS используется, если нужно вывести регистратор в сеть интернет по динамическому IP адресу.

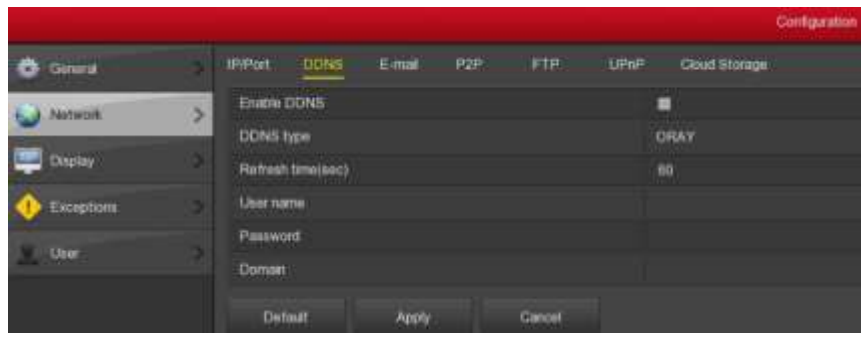

- **Включить DDNS:** включить службу DDNS.
- **Тип DDNS:** выбор сервиса DDNS (ORAY, NO-IP, DYN, CHANGEIP, A-PRESS, MYQSEE, SKDDNS, SMART-EYES).
- **Время обновления (сек):** интервал между двумя регистрациями должен составлять более 60 секунд. Более частые регистрации опасны атаками на сервер.
- **Имя пользователя:** имя пользователя аккаунта зарегистрированного у провайдера DNS.
- **Пароль:** пароль аккаунта зарегистрированного у провайдера DNS.
- **Домен:** доменное имя зарегистрированное у провайдера DNS.
- **По умолчанию:** восстановление всех параметров в заводские настройки.
- **Применить:** сохранить произведенные настройки.
- **Отмена:** отмена настроек и возврат к предыдущему меню.

После успешной регистрации и настройки сервиса DDNS, вы можете вводить доменное имя регистратора в адресную строку IE для входа в меню настроек регистратора.

#### **Email**

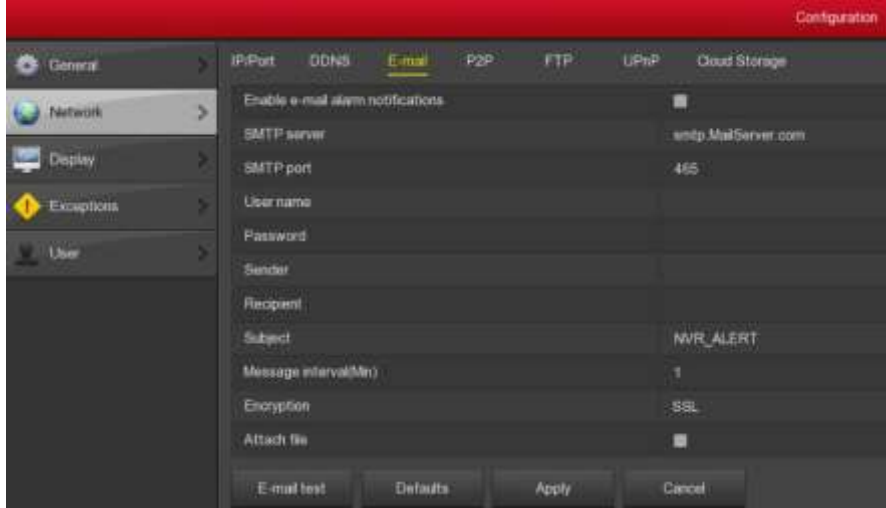

- **Включить уведомления:** включение/выключение отправки уведомлений по электронной почте.
- **SMTP сервер:** адрес SMTP сервера.
- **Порт SMTP:** порт SMTP сервера.
- **Имя пользователя:** имя пользователя отправителя.
- **Пароль:** пароль почтового ящика отправителя.
- **Отправитель:** отправитель.
- **Получатель:** получатель.
- **Тема:** тема сообщения.
- **Интервал сообщения (мин):** интервал отправки уведомлений.
- **Шифрование:** выбор типа шифрования почтового сервера.
- **Прикрепить файл:** присоединить файл.
- **Тест:** для проверки правильности настроек, необходимо протестировать корректность отправки сообщений.
- **По умолчанию:** восстановление всех параметров в заводские настройки.
- **Применить:** сохранить произведенные настройки.
- **Отмена:** отмена настроек и возврат к предыдущему меню.

#### **P2P**

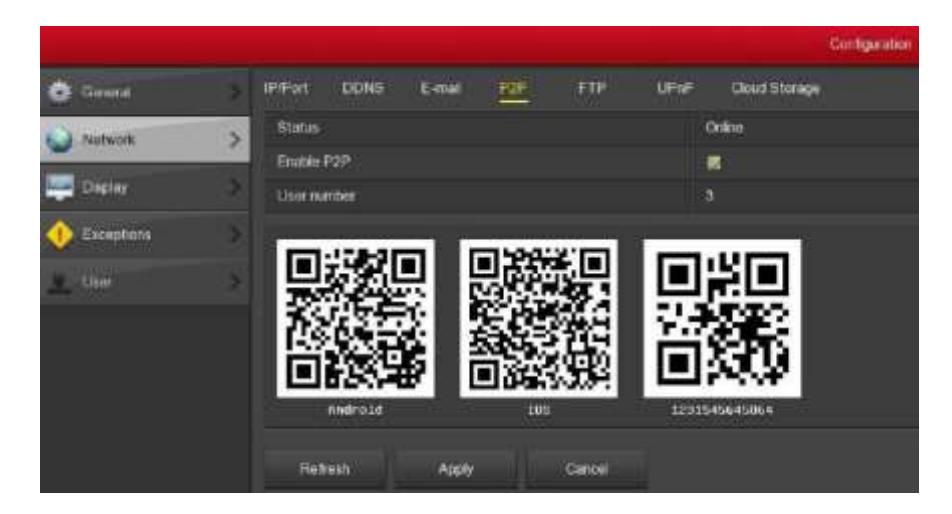

- **Состояние:** статус облачного сервиса.
- **Включить P2P:** включение/выключение сервиса P2P.
- **Номер пользователя:** кол-во подключенных пользователей.
- **Android:** ссылка на скачивание P2P клиента для Android.
- **iOS:** ссылка на скачивание P2P клиента для IOS.
- **SN:** уникальный серийный номер регистратора.
- **Обновить:** обновление меню P2P интерфейса.
- **Применить:** сохранить произведенные настройки.
- **Отмена:** отмена настроек и возврат к предыдущему меню.

#### **FTP**

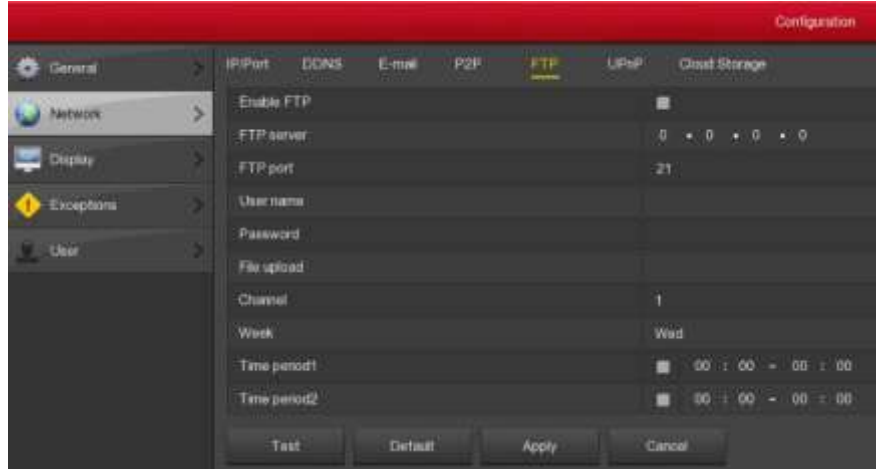

- **Включить FTP:** включение/выключение функции FTP.
- **Сервер FTP:** IP адрес FTP сервера.
- **FTP-порт:** порт FTP сервера: по умолчанию 21.
- **Имя пользователя:** имя пользователя.
- **Пароль:** пароль.
- **Папка загрузки:** папка для загрузки видеофайлов на FTP сервер.
- **Канал:** выбор канала для загрузки на FTP сервер.
- **День недели:** выбор дня недели для загрузки.
- **Период времени:** временные периоды загрузки файлов.
- **Тест:** тест проверки загрузки файлов на FTP сервер.
- **По умолчанию:** восстановление всех параметров в заводские настройки.
- **Применить:** сохранить произведенные настройки.
- **Отмена:** отмена настроек и возврат к предыдущему меню.

#### **UPnP**

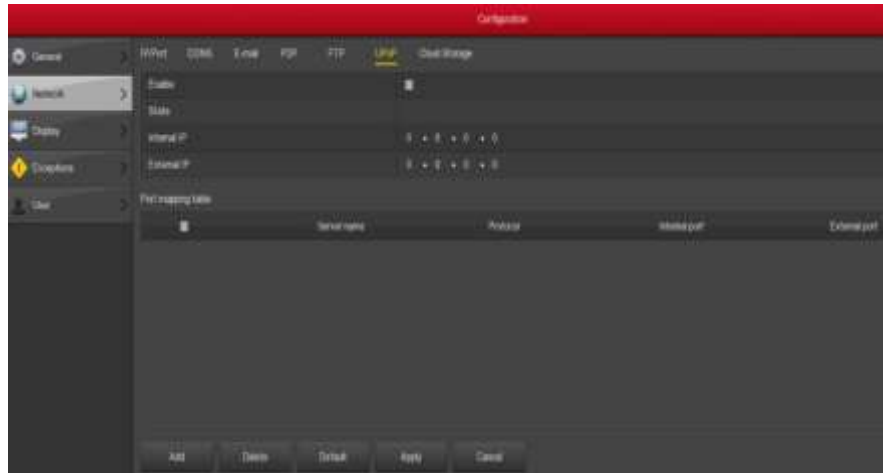

- **Включить:** включение/выключение функции UPnP.
- **Состояние:** отображение состояния службы UPnP.
- **Внутренний IP-адрес:** внутренний IP-адрес.
- **Внешний IP-адрес:** внешний IP-адрес.
- **Таблица портов:** таблица правил переадресации портов.
- **Добавить:** расширение таблицы портов: введите имя правила, внутренний и внешний порты.
- **По умолчанию:** восстановление всех параметров в заводские настройки.
- **Применить:** сохранить произведенные настройки.
- **Отмена:** отмена настроек и возврат к предыдущему меню.

#### **Облачные хранилища**

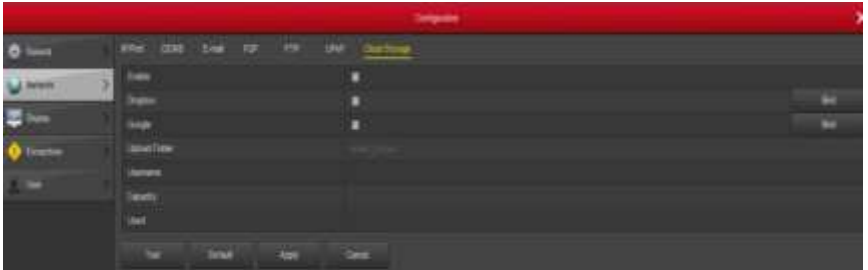

- **Включить:** включение/выключение функции облачных хранилищ.
- **Dropbox:** выбор хранилища Dropbox.
- $\triangleright$  **Google:** выбор хранилища Google.
- **Папка для загрузки:** папка для загрузки.
- **Имя пользователя:** имя пользователя.
- **Всего:** после успешной привязки к хранилищу здесь отображается общая емкость облачного хранилища.
- **Используется:** отображение использованной емкости облачного хранилища.
- **Тест:** тестирование привязки к облачному хранилищу.
- **По умолчанию:** восстановление всех параметров в заводские настройки.
- **Применить:** сохранить произведенные настройки.
- **Отмена:** отмена настроек и возврат к предыдущему меню.

Выберите облачное хранилище, введите код верификации, нажмите кнопку **Bind**. После успешной привязки автоматически отобразится информация о подключении – имя пользователя, общий и использованный объем облачного хранилища.

#### **Дисплей**

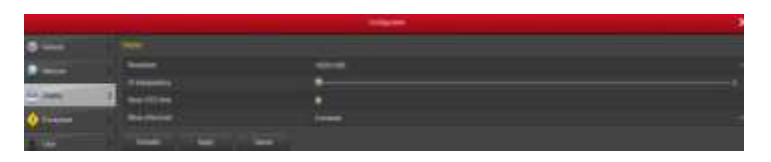

- **Разрешение:** разрешение видеовыхода NVR. Выставляются значения: 1024×768 (опция), 1280×720, 1280×1024, 1920×1080. Разрешение по умолчанию 1280×720.
- **Прозрачность:** настройка степени прозрачности меню.
- **Показать время OSD:** включение/выключение отображения времени на экране монитора.
- **Показать после загрузки:** задание типа разбиения экрана после загрузки системы.
- **По умолчанию:** восстановление всех параметров в заводские настройки.
- **Применить:** сохранить произведенные настройки.
- **Отмена:** отмена настроек и возврат к предыдущему меню.

#### **События**

#### **Проблемы с диском**

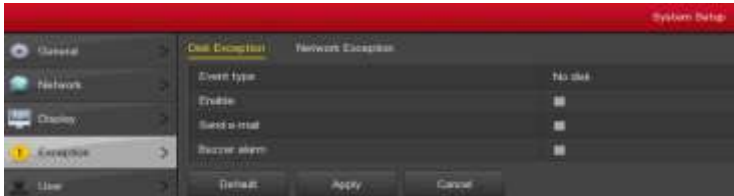

- **Тип события:** включает события: отсутствие диска и ошибка диска.
- **Включить:** включение/выключение тревоги при проблемах с диском.
- **Отправить Email:** включение/выключение функции отправки email.
- **Включить зуммер:** включение/выключение зуммера тревоги.
- **По умолчанию:** восстановление всех параметров в заводские настройки.
- **Применить:** сохранить произведенные настройки.
- **Отмена:** отмена настроек и возврат к предыдущему меню.

#### **Проблемы в сети**

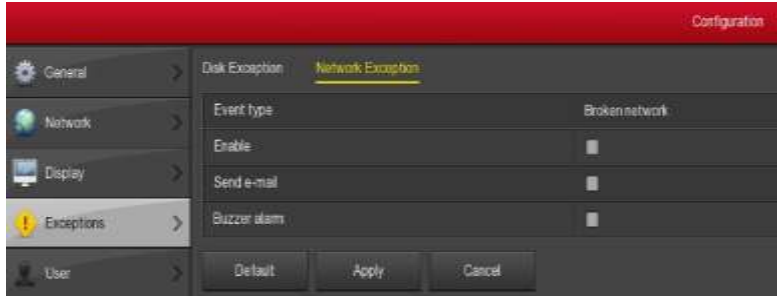

- **Тип события:** включает события: нет сети и конфликт IP адресов.
- **Включить:** включение/выключение тревоги при проблемах в сети.
- **Отправить mail:** включение/выключение функции отправки email.
- **Включить зуммер:** включение/выключение зуммера тревоги.
- **По умолчанию:** восстановление всех параметров в заводские настройки.
- **Применить:** сохранить произведенные настройки.
- **Отмена:** отмена настроек и возврат к предыдущему меню.

#### **Пользователи**

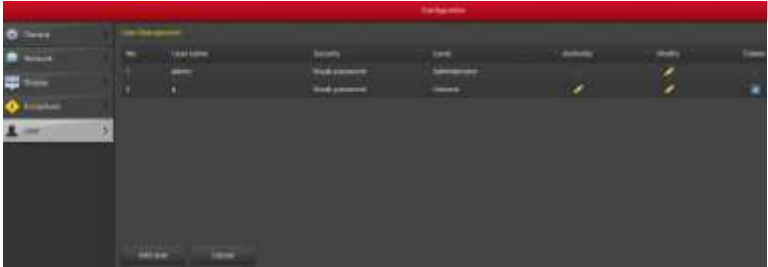

По умолчанию логин администратора **admin,** пароль **12345**.

Администратор может добавлять, удалять, изменять параметры пользователя.

- **User:** список добавленных пользователей. Администратор системы "admin" обладает правами суперпользователя (т.е. всеми правами). Нельзя изменить его привилегии, можно изменить только его пароль.
- **Отмена:** отмена настроек и возврат к предыдущему меню.

#### **Добавление пользователей**

**Шаг 1:** нажмите кнопку **Добавить** для входа в меню добавления.

**Шаг 2:** введите информацию о пользователе, выберите для него уровень привилегий и сохраните параметры.

Пользователь имеет 2 уровня привилегий – оператор и гость. Эти уровни по умолчанию обладают различными правами.

**Шаг 3:** настройка прав. Выберите добавленного пользователя. Нажмите на

карандашик в столбце **Права** . Откроется меню **Права,** состоящее из вкладок **Локальные, Удаленные, Конфигурация канала.**

#### **Изменение пользователей**

**Шаг 1:** выберите добавленного пользователя. Нажмите на карандашик в

столбце **Изменить** . Откроется меню **Изменить пользователя**.

**Шаг 2:** внесите необходимые изменения и нажмите **Сохранить**.

#### **Удаление пользователей**

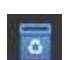

**Шаг 1:** выберите пользователя и нажмите значок . Откроется уведомление, на которое нужно ответить утвердительно или отрицательно. **Шаг 2:** нажмите ОК для удаления и возврата в предыдущее меню.

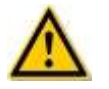

#### **Примечание**

- Пользователя **admin** удалить нельзя. Можно только изменить его пароль.
- Пользователи **Оператор** и **Гость** не могут добавлять или удалять пользователей.

### **Обслуживание**

#### **Система**

#### **Информация о потоке**

В этом меню отображается информация о всех потоках подключенных камер.

Вы можете увидеть скорость потока (Kb/s) и разрешение.

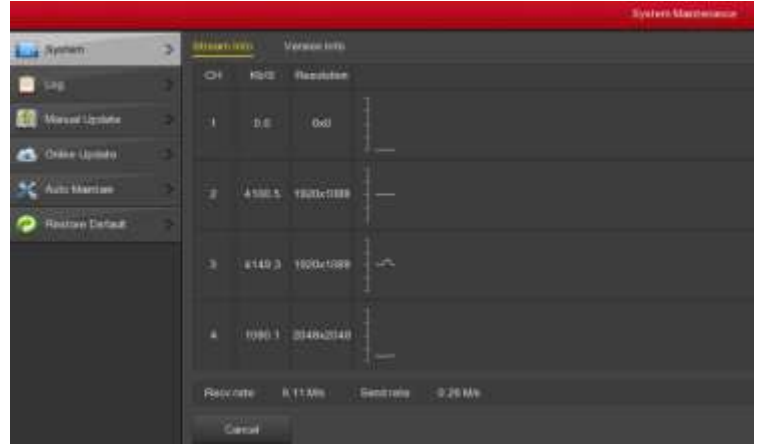

#### **Версия**

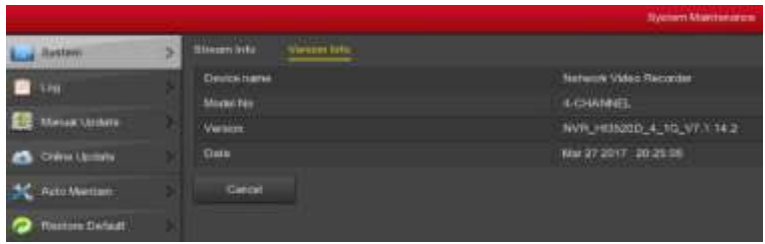

- **Имя устройства:** название NVR.
- **Модель:** максимальное число каналов, поддерживаемых регистратором.
- **Версия:** версия прошивки.
- **Дата:** дата создания версии ПО.
- **Отмена:** отмена настроек и возврат к предыдущему меню.

#### **Журнал**

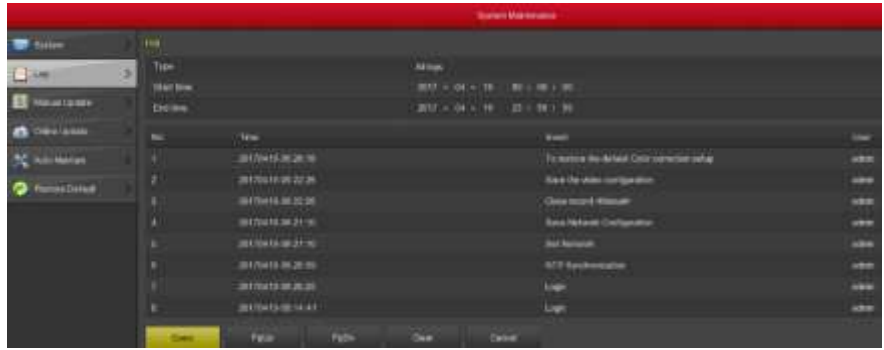

- **Тип:** выбор типа события.
- **Начало / окончание:** задайте временной диапазон для поиска.
- **Запрос:** нажмите кнопку **Query** для поиска событий.
- **Вверх на страницу/вниз на страницу:** клавиши перелистывания страниц вперед/назад.
- **Очистить:** убрать всю информацию.
- **Отмена:** отмена настроек и возврат к предыдущему меню.

#### **Обновление вручную**

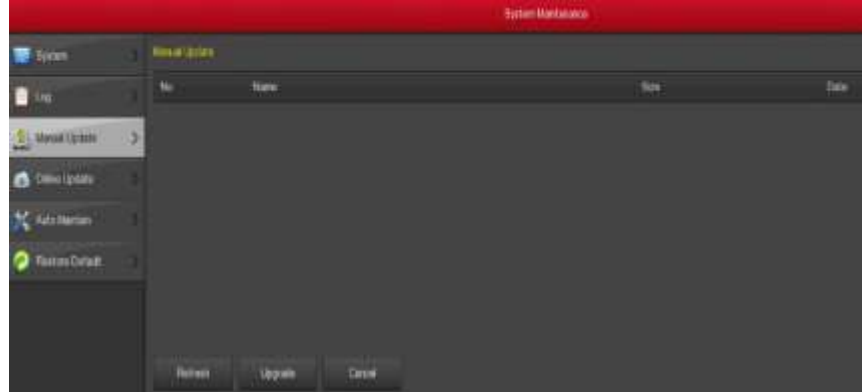

- **Обновить:** обновление интерфейса меню.
- **Обновление:** запуск процесса обновления.
- **Отмена:** отмена настроек и возврат к предыдущему меню.

Скопируйте файл новой прошивки в корневую директорию USB диска, вставьте диск в USB порт регистратора и обновите интерфейс, нажав кнопку **Обновить.** Когда система обнаружит файл прошивки на USB диске, информация о нем отобразится на экране.

Выберите его и нажмите кнопку **Обновление**.

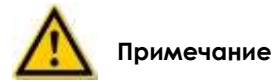

 В процессе обновления не выключайте питание регистратора и не вынимайте USB диск из регистратора. После обновления система автоматически перезагрузится (Обновление может продолжаться от 1 до 6 минут). **После обновление настоятельно рекомендуется сбросить регистратор в заводские настройки.**

#### **Онлайн обновление**

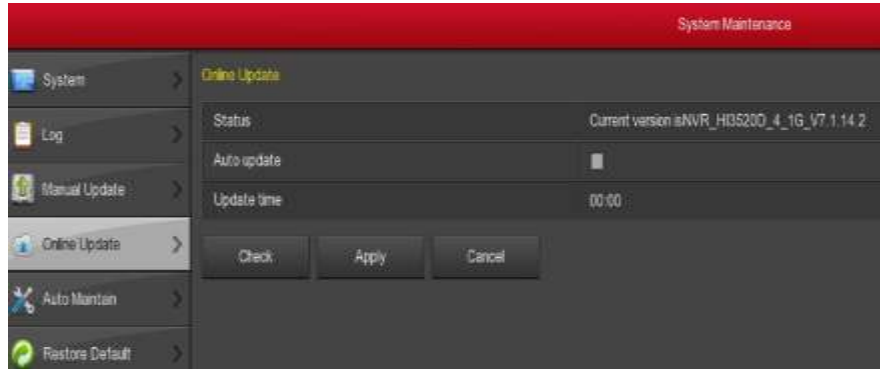

- **Состояние:** текущая версия прошивки.
- **Автоматическое обновление**:включение/выключение функции автоматического обновления.
- **Время обновления:** установка времени обновления.
- **Проверить:** проверка наличия новых версий.
- **Применить:** сохранить произведенные настройки.
- **Отмена:** отмена настроек и возврат к предыдущему меню.

#### **Автоподдержка**

Настройка запуска периодической перезагрузки системы, для сброса возможных ошибок системы.

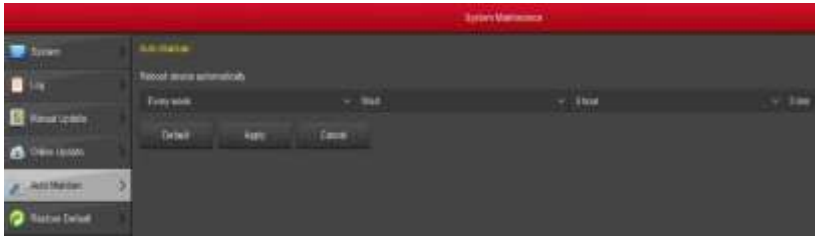

- **По умолчанию:** восстановление всех параметров в заводские настройки.
- **Применить:** сохранить произведенные настройки.
- **Отмена:** отмена настроек и возврат к предыдущему меню.

#### **Сброс настроек**

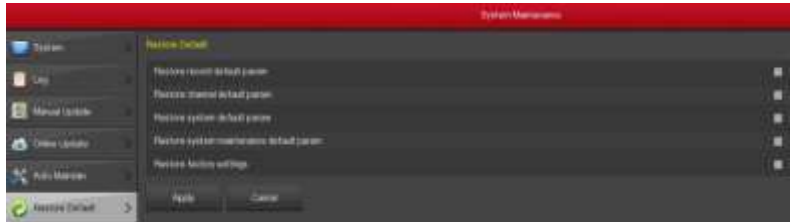

- **Восстановить параметры записи по умолчанию**: восстановить параметры записи по умолчанию.
- **Восстановить параметры камеры по умолчанию**: восстановить параметры камеры по умолчанию.
- **Восстановить параметры конфигурации по умолчанию**: восстановить параметры конфигурации по умолчанию.
- **Восстановить параметры для обслуживания по умолчанию**: восстановить параметры обслуживания по умолчанию.
- **Восстановить заводские настройки**: восстановление всех значений заводских настроек.
- **Применить:** сохранить произведенные настройки.
- **Отмена:** отмена настроек и возврат к предыдущему меню.

### **Выключение**

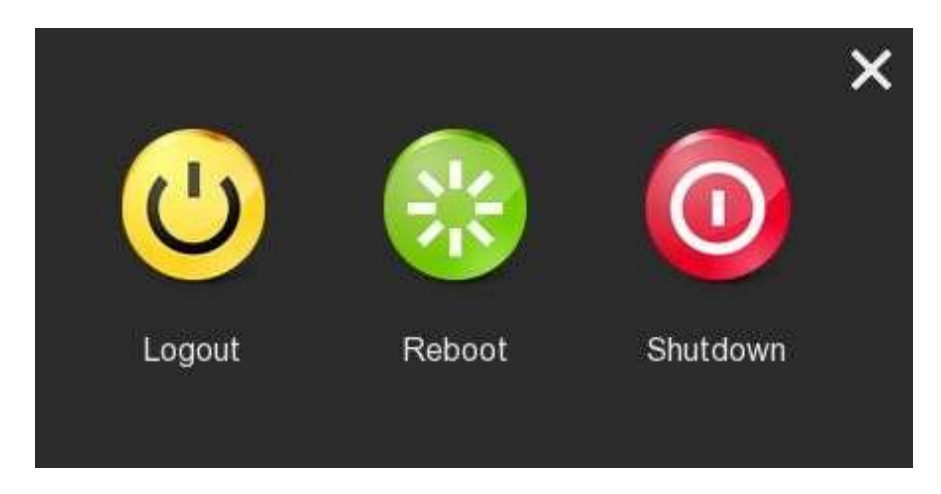

- **Выход:** выход из учетной записи.
- **> Перезагрузка:** перезагрузка системы.
- **Выключение:** выключение регистратора.

# **Удаленный доступ**

### **Подключение по WEB интерфейсу**

Убедитесь, что NVR подключен к сети интернет. Запустите Internet Explorer **(обязательно IE, другие браузеры, в т.ч. Edge не поддерживают ActiveX)** введите IP адрес регистратора (по умолчанию 192.168.1.88). Загрузится интерфейс авторизации.

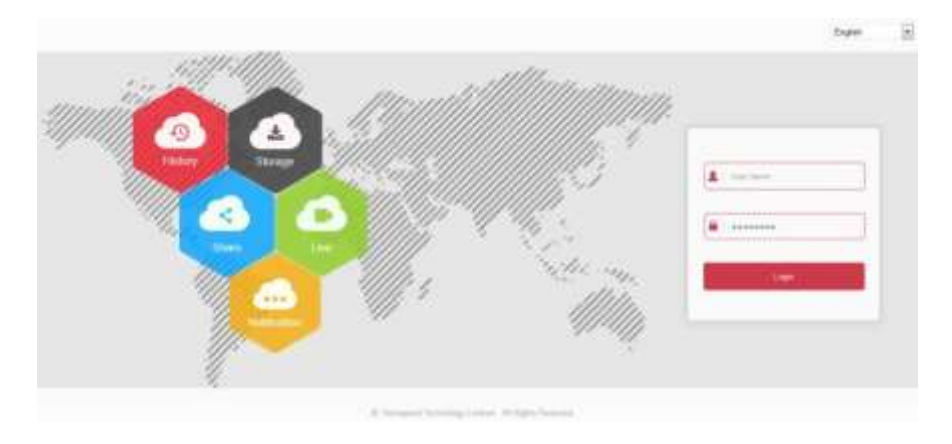

В правом верхнем углу находится меню выбора языка. Введите имя пользователя и пароль (по умолчанию пароль **12345**) и нажмите **Войти**.

### **Установка ActiveX плагина**

При первом входе в систему, необходимо установить плагин.

В настройках IE необходимо разрешить использование неподписанных ActiveX - приложений. Зайдите в свойства браузера, во вкладке "Безопасность" нажмите "Другой" и в открывшемся окне произведите соответствующие настройки:

Параметры безопасности - зона Интернета

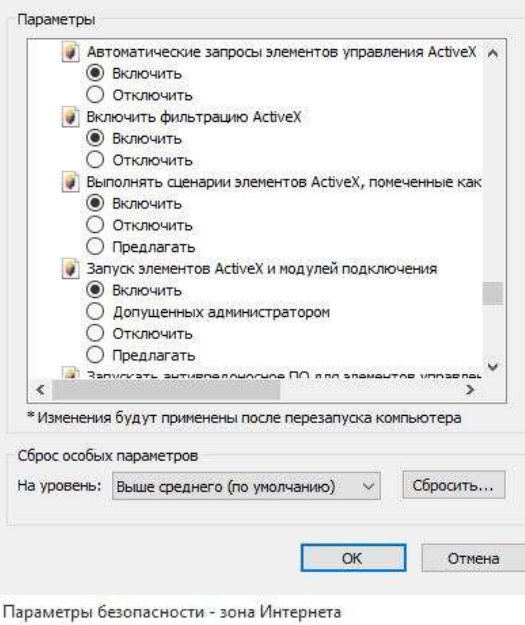

 $\times$ 

 $\times$ 

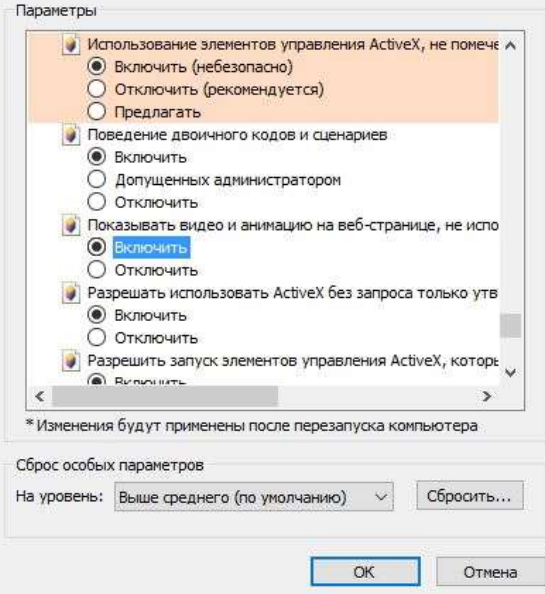

Параметры безопасности - зона Интернета

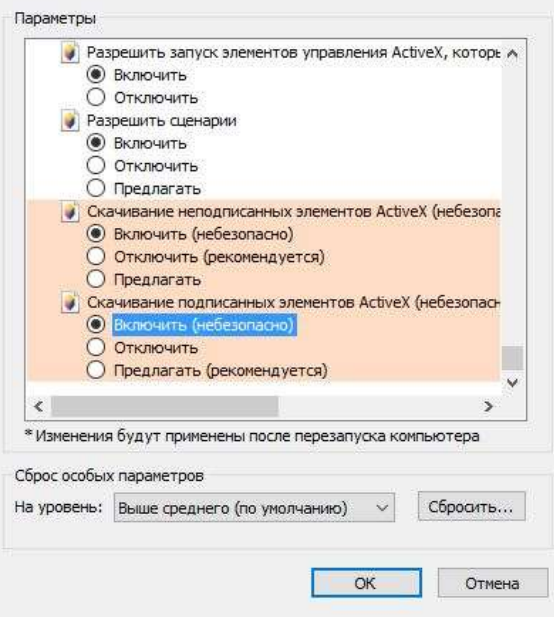

 $\times$ 

# **Онлайн просмотр**

После успешной авторизации откроется интерфейс онлайн просмотра. Он выглядит следующим образом:

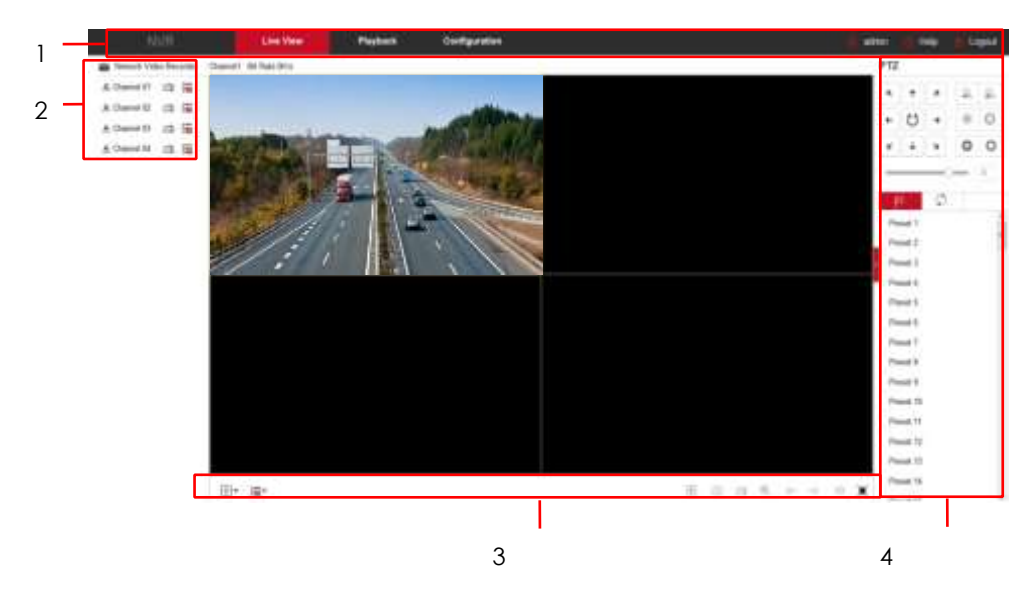

- **1. Системное меню.** Системное меню содержит 3 вкладки: Онлайн просмотр, Воспроизведение и Настройки.
- **2. Список каналов.** Список каналов.

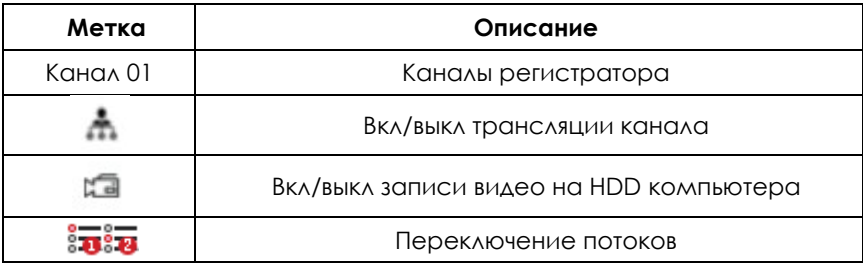

#### **3. Кнопки управления по всем каналам**

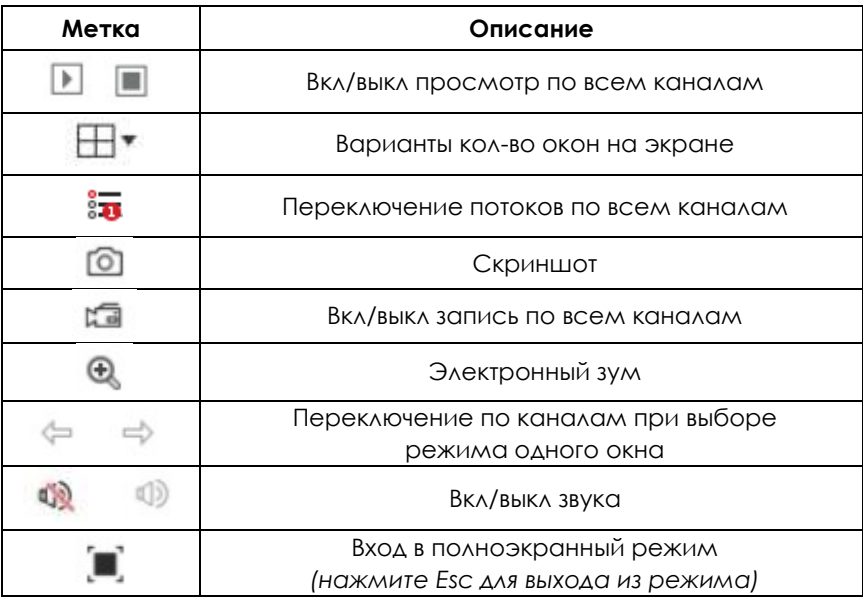

#### **4. Управление PTZ**

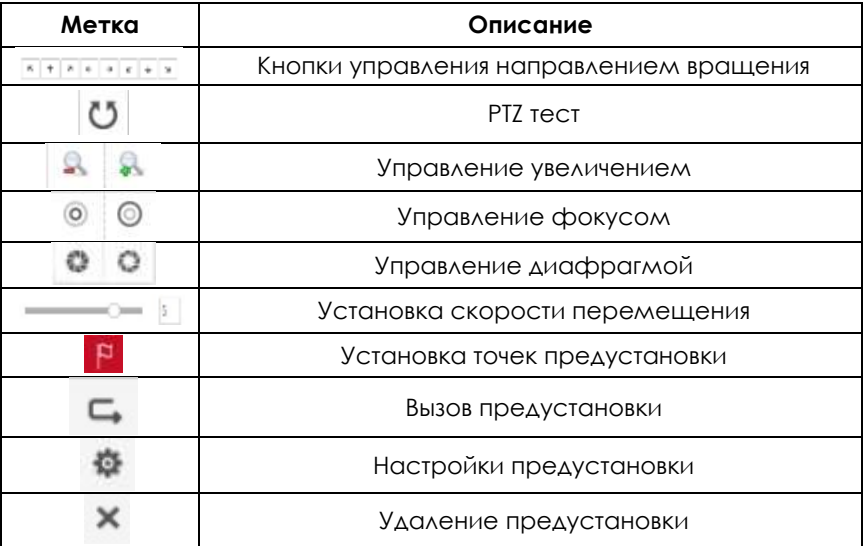

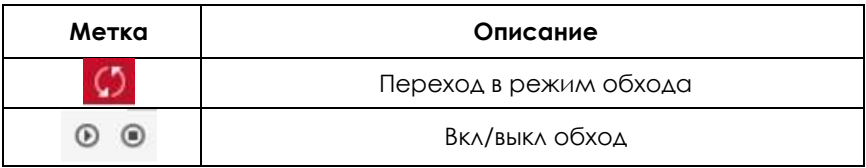

# **Настройки**

#### **Локальные**

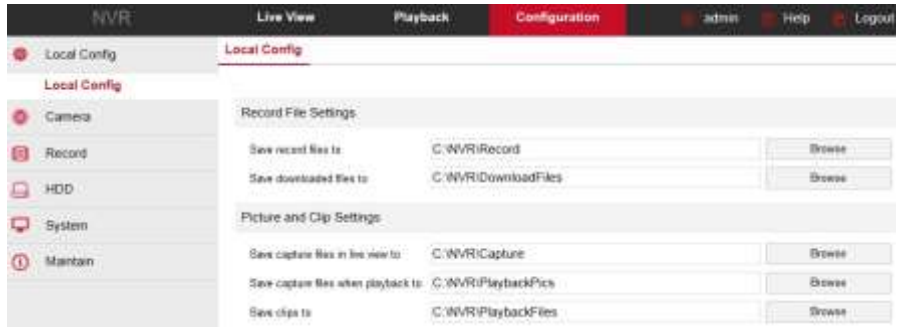

### **Каналы и камеры**

#### **Добавление камер**

В этом меню можно добавлять, редактировать и удалять камеры.

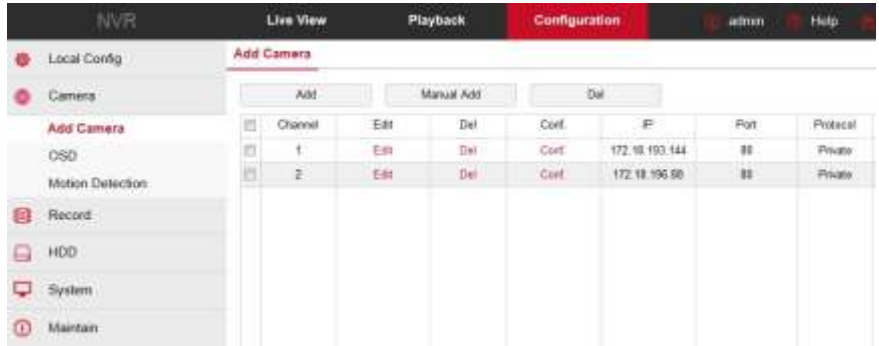

#### **OSD**

В меню OSD настраиваются текстовые элементы оформления канала.

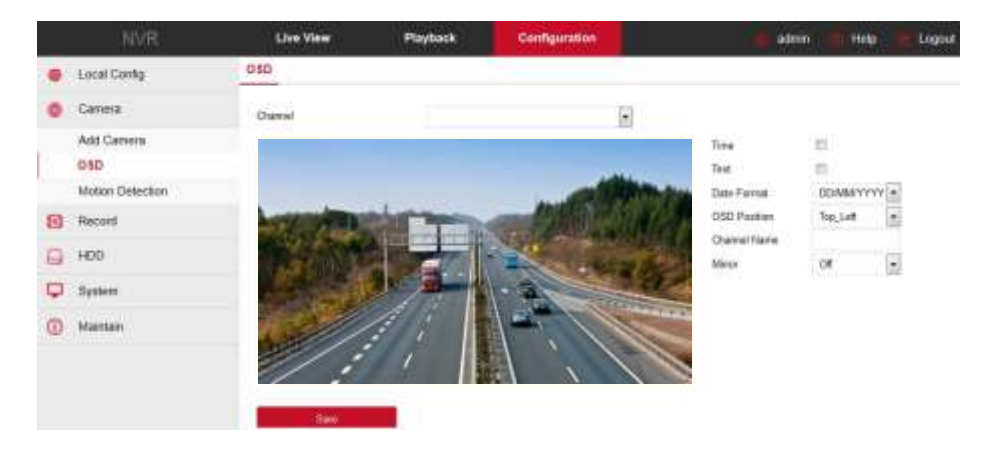

#### **Детектор движения**

В этом меню настраивается детектор движения камеры.

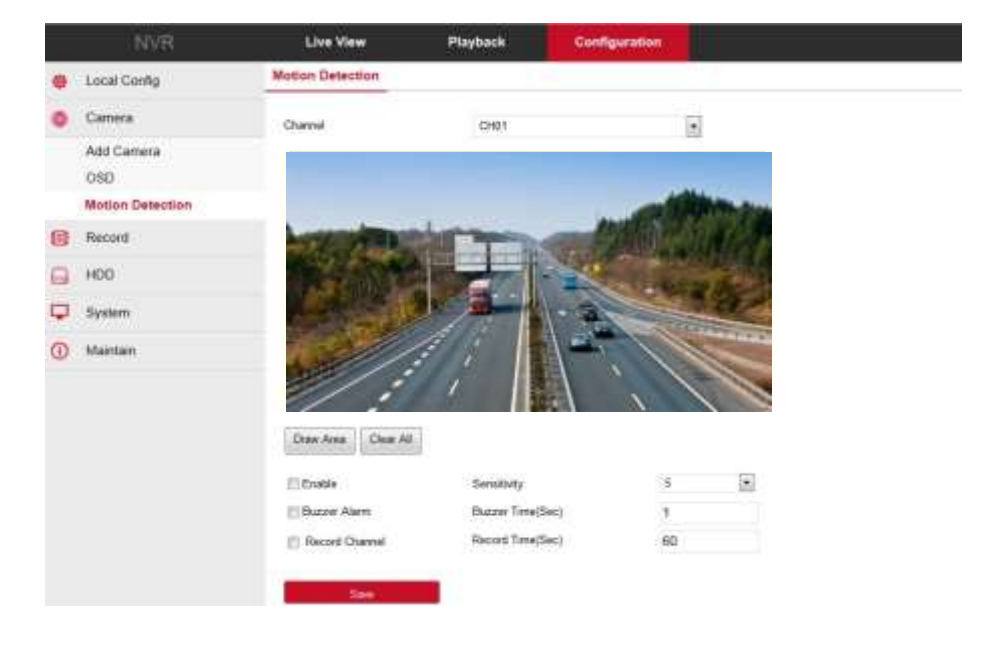

#### **Запись**

#### **Настройка записи**

В этом меню настраивается запись по расписанию.

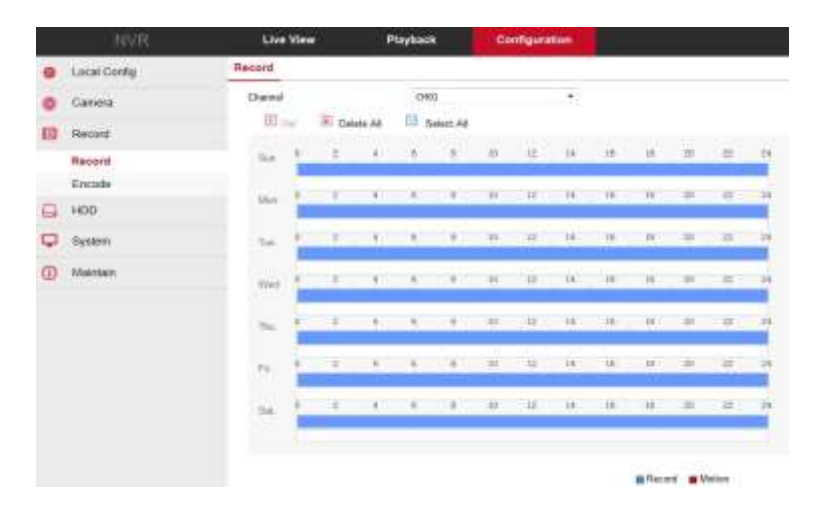

#### **Кодек и потоки**

Здесь отображаются и настраиваются параметры видеопотоков камер.

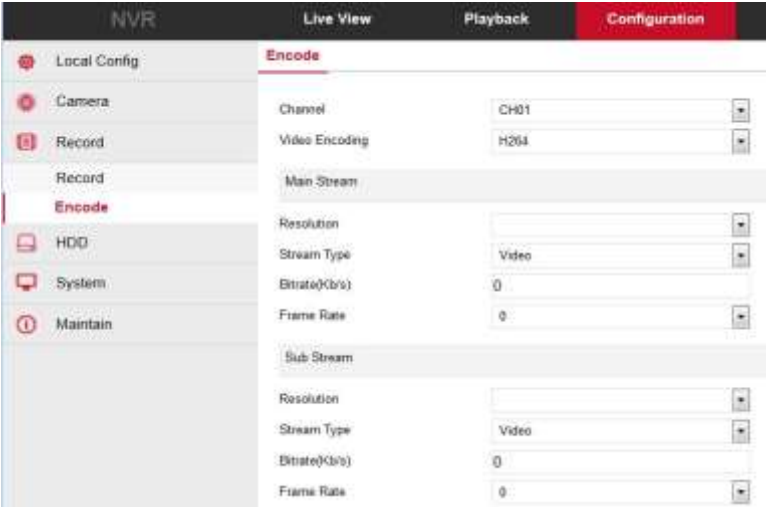

#### **HDD**

Сведения о дисках в системе, форматирование дисков.

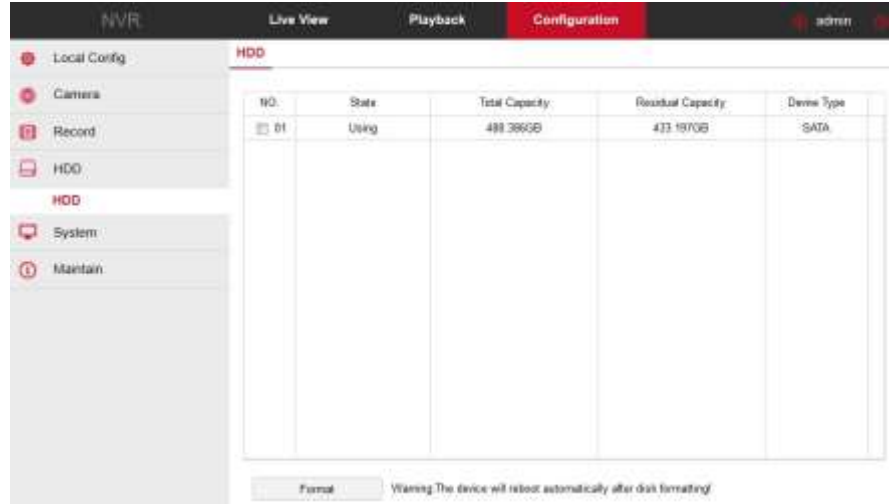

#### **Система**

### **Общие**

#### **Настройка**

Настройки параметров системы: язык, режим записи, стандарт видео, время выхода системы и др.

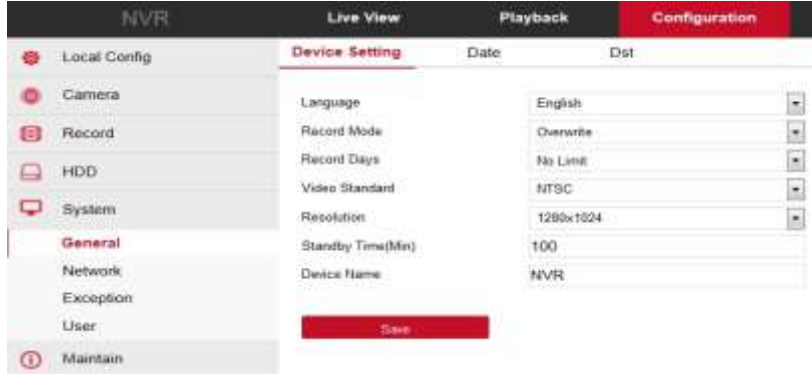

#### **Дата**

Различные настройки времени.

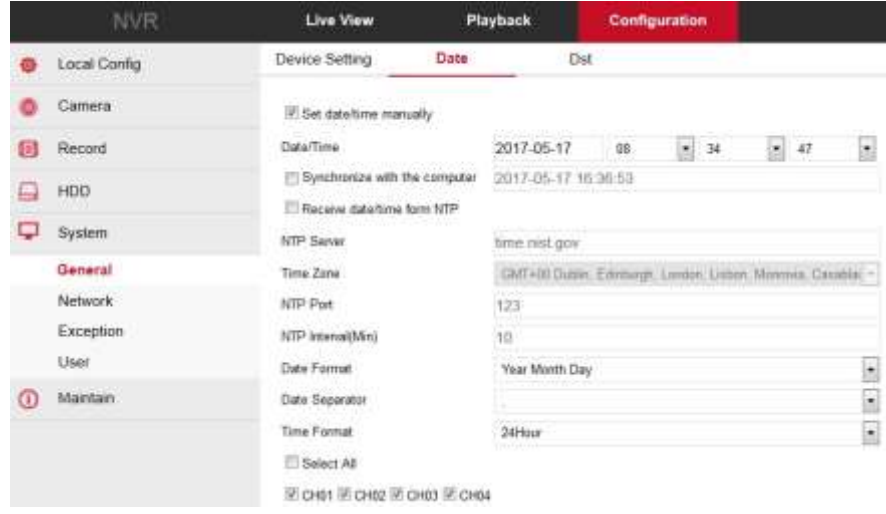

#### **Летнее время**

Настройки перевода часов.

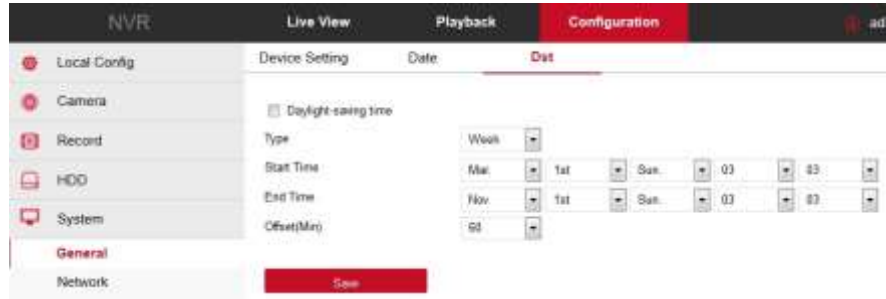

# **Сеть**

### **IP/Port**

Настройки сети.

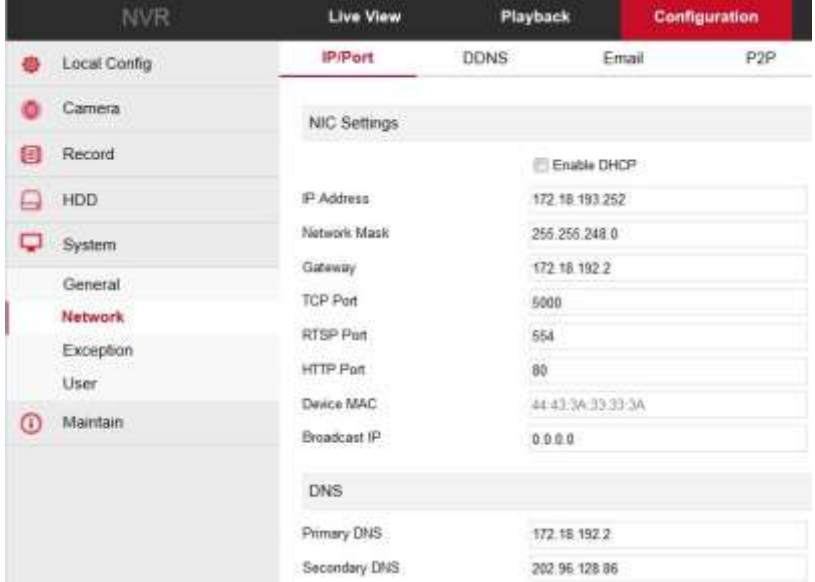

#### **DDNS**

Настройки функции DDNS.

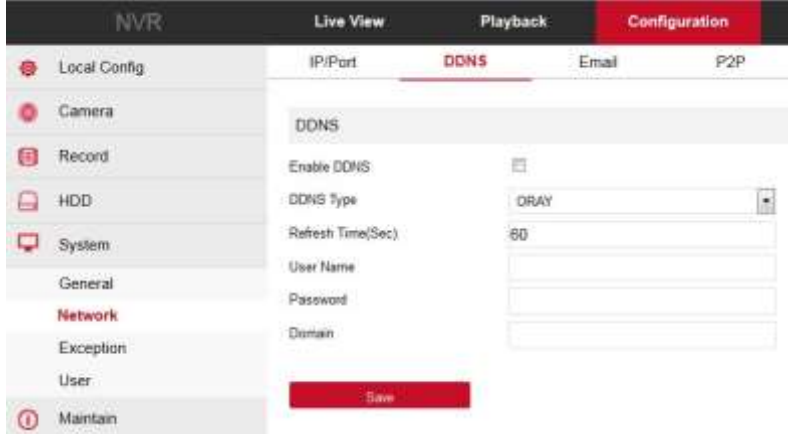

#### **Почта**

Настройки электронной почты.

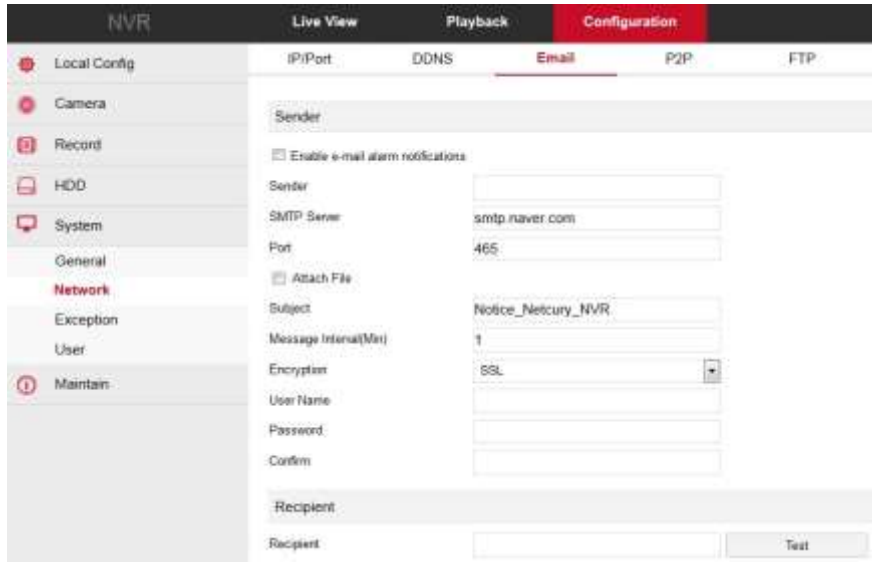

#### **P2P**

#### Меню облачного сервиса.

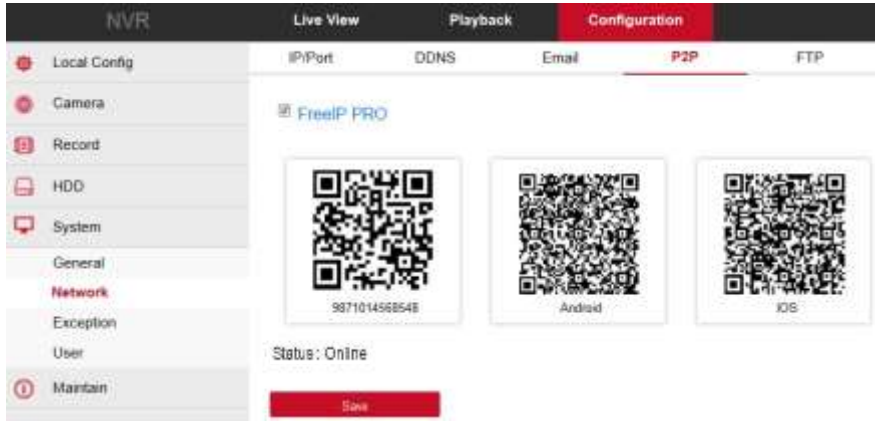

#### **FTP**

Настройки FTP сервера.

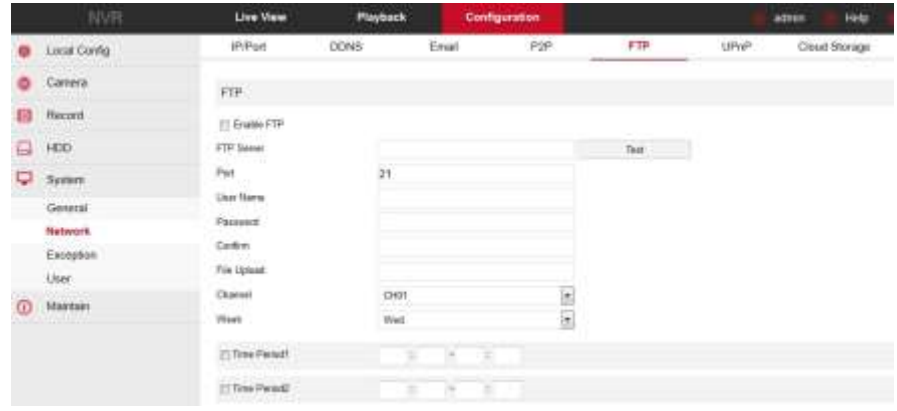

#### **UPnP**

Настройки технологии UPnP.

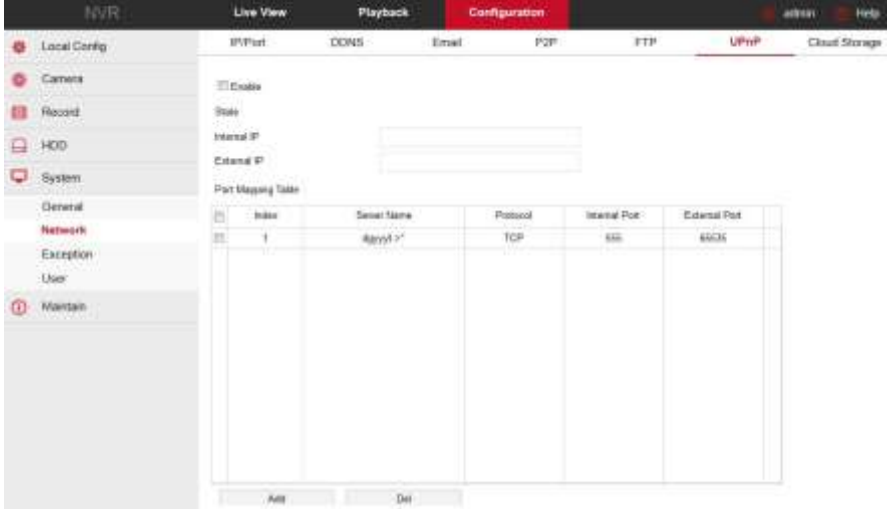

#### **Хранилище**

Здесь включаются и настраивается привязка к облачным хранилищам Dropbox и Google.

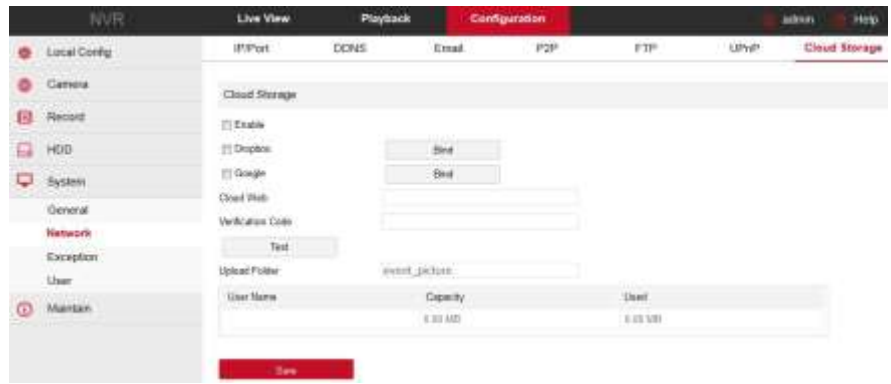

#### **События**

Меню настроек уведомлений при событиях в системе.

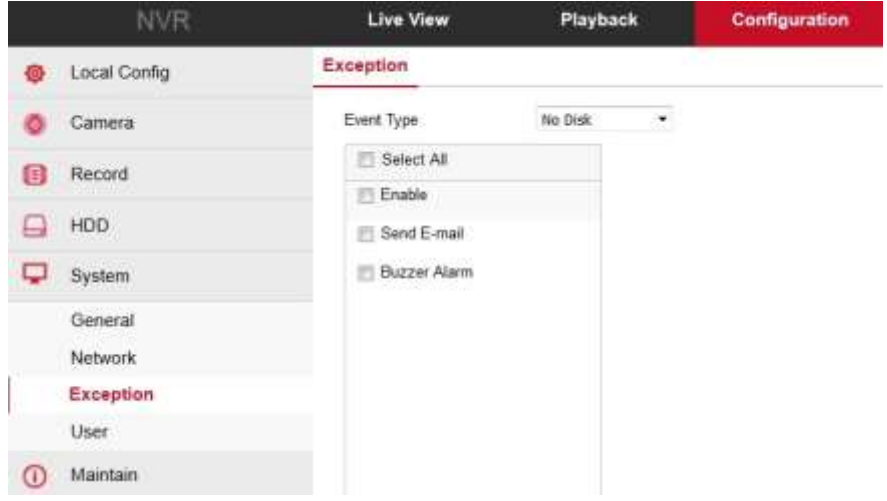

#### **Пользователи**

Добавление, изменение, удаление учетных записей.

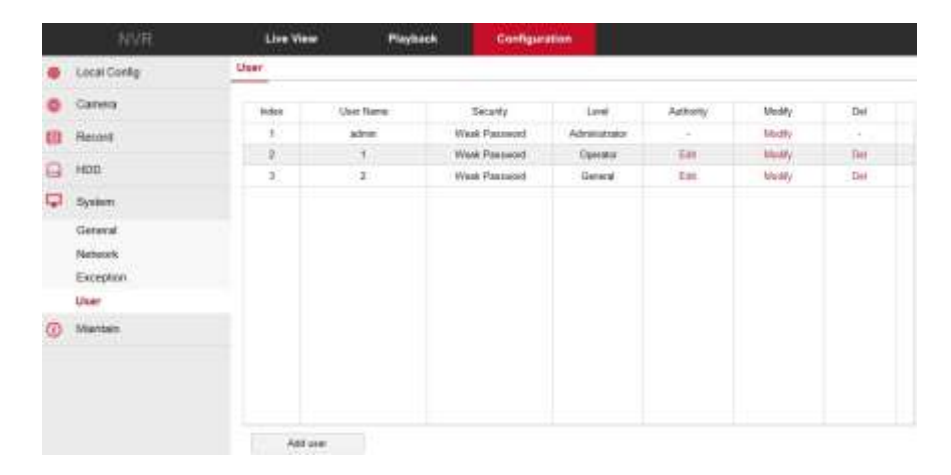

#### **Обслуживание**

#### **Версия**

Здесь отображается информация о текущей версии прошивки.

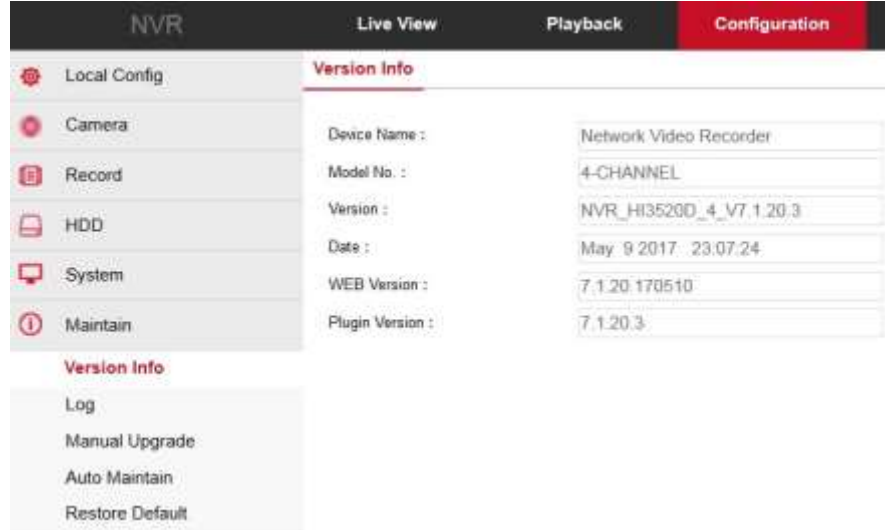

#### **Журнал**

Меню для поиска и просмотра различных событий системы.

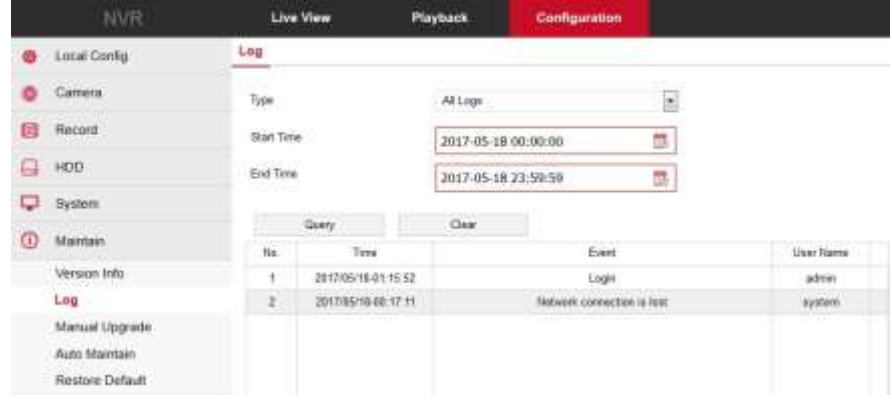

#### **Обновление**

Меню для обновления системы.

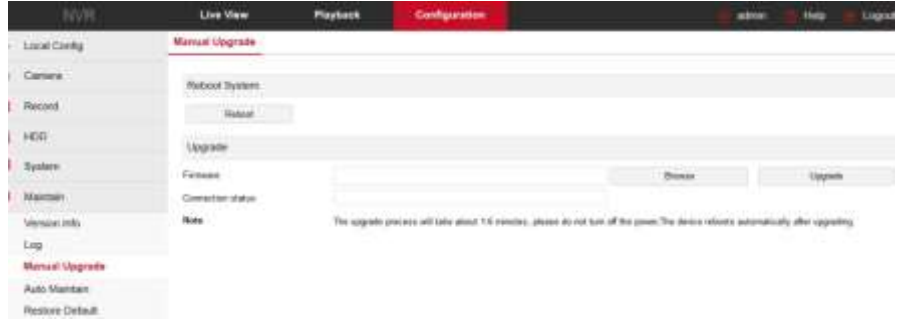

#### **Автоперезагрузка**

Меню для настройки времени автоматической перезагрузки системы.

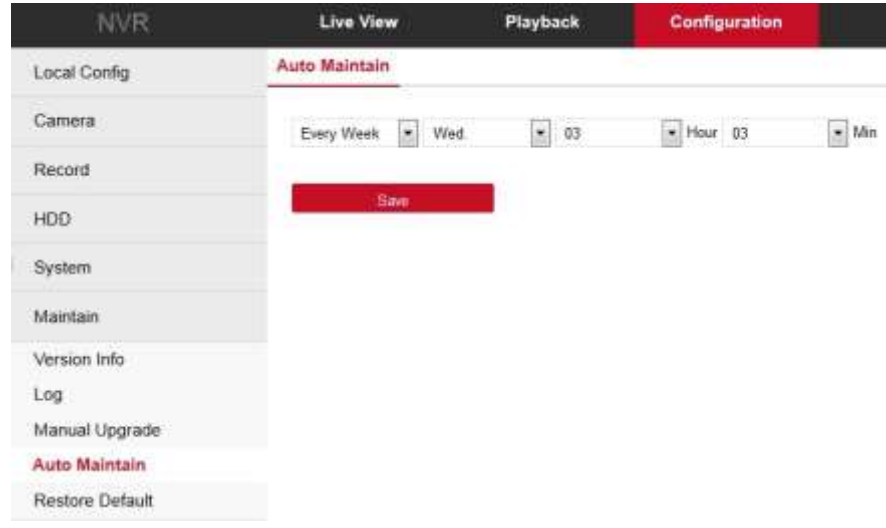

#### **Сброс настроек**

Меню сброса и восстановления заводских настроек.

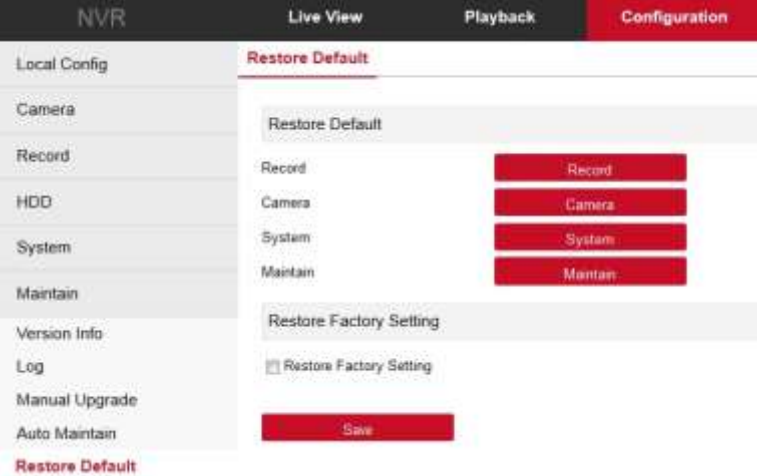

### **Воспроизведение**

Меню для просмотра записанного материала.

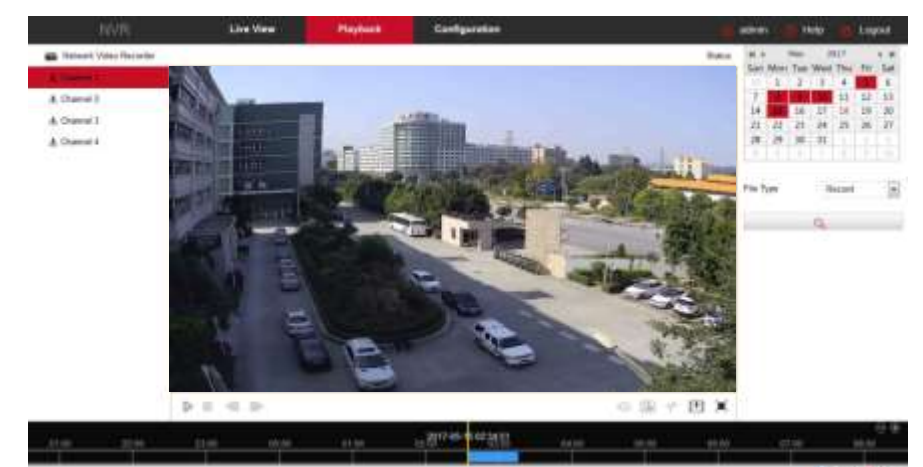

### *Техническая поддержка пользователей*

*Любые вопросы, связанные с работой и установкой оборудования ORIENT, Вы можете задать по будням с 10:00 до 18:00 по телефонам: [+7 \(915\) 460-8454](callto:+79154608454) или +7 (499) 724-[1174 доб. 129](callto:+74997241174*129) или круглосуточно на электронный адрес: [support@orientrus.ru](mailto:support@orientrus.ru)*

*В теме письма обязательно укажите название устройства Группа наших инженеров постарается ответить на Ваши вопросы Гарантийное обслуживание осуществляется торговой сетью, реализующей товар*

*Узнать технические характеристики устройства, и найти подробное описание всегда можно на нашем сайте*

### *www.orientrus.ru*